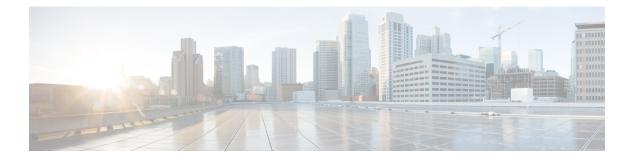

# **Cisco Emergency Responder Administration Web Interface**

- Server Groups in Cluster, on page 2
- Group Settings, on page 3
- Telephony Settings, on page 8
- Server Settings for Emergency ResponderServerGroup, on page 11
- License Manager, on page 13
- Email Alert Settings, on page 15
- Add Subscriber, on page 16
- Intrado VUI Settings, on page 17
- Onsite Alert Settings, on page 18
- Pager Alert Settings, on page 21
- Conventional ERL, on page 22
- Off-Premises ERL, on page 37
- Off-Premise ERL Secondary Status, on page 40
- Find Intrado ERL, on page 41
- Default ALI Values, on page 44
- Intrado ERL Secondary Status, on page 45
- Intrado Schedule, on page 45
- View ALI Discrepancies, on page 47
- ERL Migration Tool, on page 50
- SNMP Settings, on page 51
- Phone Tracking Schedule, on page 56
- Cisco Unified Communications Manager Clusters, on page 57
- LAN Switch Details, on page 61
- Run Switch-Port and Phone Update, on page 65
- Switch Port Details, on page 66
- Access Point Details, on page 71
- Find and List IP Subnets, on page 76
- Unlocated Phones, on page 81
- Find and List Manually Configured Phone, on page 84
- Find and List Synthetic Phones, on page 89
- Find and List Users, on page 91

- Find and List Roles, on page 96
- Find and List User Groups, on page 100
- Credential Policy Page, on page 103
- Call History, on page 106
- ERL Audit Trail, on page 109
- Export PS-ALI Records, on page 111
- PS-ALI Converter, on page 113
- ERL Debug Tool, on page 114
- ALI Formatting Tool, on page 116
- File Management Utility, on page 118
- Purge Call History, on page 119
- SAML Single Sign-On, on page 119

## **Server Groups in Cluster**

The Emergency Responder Server Groups in Cluster page appears when you choose **System > CiscoEmergency Responder Groups in Cluster**.

### **Authorization Requirements**

You must have system administrator, ERL administrator, or network administrator authority to access this page.

### Description

Use the Emergency Responder Server Groups in Cluster page to view the Emergency Responder groups that form an Emergency Responder cluster. You can view which Emergency Responder servers belong to each Emergency Responder group within the cluster. You can click on the link for the remote server groups in an Emergency Responder cluster (select either the primary server or the backup server) to go directly to the Emergency Responder interface for these servers.

The following table describes the Emergency Responder Server Groups in Cluster page.

Table 1: Cisco Emergency Responder Server Groups in Cluster Page

| Field                           | Description                                                                                                    | Notes                                                                                                    |
|---------------------------------|----------------------------------------------------------------------------------------------------|----------------------------------------------------------------------------------------------------|
| Emergency Responder Groups      |                                                                                                    |                                                                                                    |
| Emergency Responder Groups list | A list of the Emergency Responder<br>server groups that are pointing to<br>the same cluster database host.<br>Click a group name to view the<br>servers in the group. | The Emergency Responder cluster<br>consists of this set of Emergency<br>Responder groups. You create the<br>cluster when installing Emergency<br>Responder servers. See Installation<br>on a New System. |
| Servergroup Details             | 1                                                                                                    | l                                                                                                    |

| Field                             | Description                                                                                                    | Notes                                                                                                    |
|-----------------------------------|----------------------------------------------------------------------------------------------------|----------------------------------------------------------------------------------------------------|
| Emergency Responder Group<br>Name | The name of the server group.                                                                                              | Click the server group name to<br>display the servers in that group in<br>the Servergroup Details section of<br>page.                                                                |
| Primary Host Name                 | The DNS host name or IP address<br>of the primary server in the group.                                                     | Click this host name (except for the<br>local server group) to open the<br>Emergency Responder<br>administration page for that server<br>in a new window.                            |
| Standby Host Name                 | The DNS host name or IP address<br>of the standby, or backup server in<br>the group.                                       | Click this host name (except for the<br>local Server Group) to open the<br>Emergency Responder<br>administration page for that server<br>in a new window.                            |
| Delete button                     | Click <b>Delete</b> to remove the<br>Emergency Responder group you<br>are viewing from the Emergency<br>Responder cluster. | Only system administrators can<br>delete a Emergency Responder<br>group from the cluster.<br>Delete a group from the cluster<br>before you uninstall a Emergency<br>Responder group. |

Identify Emergency Responder Groups and Servers in Cluster E911 and Cisco Emergency Responder Terminology

## **Group Settings**

The Emergency Responder Group Settings page appears when you choose **System > Cisco ER Group Settings**.

### **Authorization Requirements**

You must have system administrator authority to access this page.

### Description

Use the Emergency Responder Group Settings page to define the operational characteristics of an Emergency Responder server group.

The following table describes the Emergency Responder Server Group Settings page.

| Field                             | Description                                                                                                    | Notes                                                                                                    |
|-----------------------------------|----------------------------------------------------------------------------------------------------|----------------------------------------------------------------------------------------------------|
| Emergency Responder Group<br>Name | The name of the server group. This name is used for your information only, so create a name you find useful.                                                                                  |                                                                                                    |
| Peer TCP Port                     | The TCP port used for<br>communications between<br>Emergency Responder servers<br>within the server group. If you don't<br>want to use the default port, ensure<br>you select an unused port. | The range is 1024 to 65535.                                                                                                 |
| Heartbeat Count                   | The number of counts an<br>Emergency Responder server<br>should wait before declaring an<br>unresponsive Emergency<br>Responder server unavailable.                                           | The default number of counts is 3.<br>The range is 3 to 10.<br>The time between counts is defined<br>in Heartbeat Interval. |
| Heartbeat Interval (in sec)       | The number of seconds between<br>sending heartbeat messages to the<br>other Emergency Responder server<br>in the server group.                                                                | The default is 30 seconds. The range is 30 to 300 seconds.                                                                  |
| Active Call Timeout (in min)      | How long to maintain a call route<br>mapping so the PSAP can call back<br>the emergency caller.                                                                                               | The default is 180 minutes (3 hours). The range is 30 to 1440 minutes.                                                      |

### Table 2: Cisco Emergency Responder Group Settings Page

| Field                        | Description                                                                                                    | Notes                                                                                                    |
|------------------------------|----------------------------------------------------------------------------------------------------|----------------------------------------------------------------------------------------------------|
| SMTP Mail Server             | The IP address or fully qualified<br>name of the mail server (for<br>example, email.domain.com).<br>Check the <b>Enable Secured</b><br><b>connection</b> check box to send mails<br>from the SMTP Mail Server in a<br>secure mode. | <ul> <li>Configure an email server if you want Emergency Responder to send email or email-based pages to security officers when an emergency call is made.</li> <li>Ensure to configure the SMTP Mail Server in a secure mode and the SMTP server certificate is added to the Tomcat trust store of the Cisco Emergency Responder before enabling the check box. Failing to do so may result in email alert delivery failure.</li> <li>The Port number for enabling Secure SMTP connection is 587. To set up a Secure SMTP connection is 587. To set up a Secure SMTP connection for enabling:</li> <li>Exchange Cisco Emergency Responder Tomcat certificate chain to SMTP server's root certificate directory.</li> <li>Upload SMTP server certificate chain as tomcat-trust certificates on Cisco Emergency Responder.</li> <li>Restart Cisco Tomcat service on Cisco Emergency Responder servers using the CLI command utils service restart Cisco Tomcat.</li> </ul> |
| Source Mail ID               | If you configure a mail server, you<br>must enter an email account on that<br>server that can be used for sending<br>email.                                                                                                    |                                                                                                    |
| System Administrator Mail ID | Mail account where Emergency<br>Responder sends critical<br>information about the system.                                                                                                    | Emails or pages sent to the system<br>administrator by Emergency<br>Responder come to this email<br>account.                                                                                                    |

| Field                                    | Description                                                                                                    | Notes                                                                                                    |
|------------------------------------------|----------------------------------------------------------------------------------------------------|----------------------------------------------------------------------------------------------------|
| Calling Party Modification               | Dynamic modification of the<br>calling party number. Allows you<br>to reduce the number of route<br>patterns by configuring multiple<br>ELIN numbers for a single route<br>pattern. ELIN numbers still must<br>be unique. | You must set this flag if you<br>enabled Calling Party Modification<br>when you created Emergency<br>Responder as a Unified CM user.                                                                                                    |
| Syslog                                   | Select from the drop-down list that<br>enables and disables the writing of<br>log messages.                                                                                                    |                                                                                                    |
| Syslog Server                            | The name of the server that has the<br>log messages.<br>Enter the fully qualified DNS name<br>of the server, for example,<br>cw2k.domain.com.                                                                             | Enter the hostname or IP address<br>of the syslog server to accept syslog<br>messages. This server handles the<br>logging of all the Cisco Emergency<br>Responder application event-related<br>information.<br>514 is the default port used to<br>communicate.<br>Note You can only enter a<br>server name if you<br>choose <b>Enable Syslog</b> . |
| Notes                                    | Any notes you want to enter to help<br>you understand the use of the server<br>group.                                                                                                    |                                                                                                    |
| Dynamic Tracking of Switch IP<br>Address | Dynamically updates a LAN<br>switch's IP address if it is<br>configured with hostname in<br>Emergency Responder.                                                                                                    | This action is not applicable to<br>LAN switches that are added to<br>Emergency Responder using an IP<br>address.                                                                                                    |

| Field                                       | Description                                                                                                    | Notes                                                                                                    |
|---------------------------------------------|----------------------------------------------------------------------------------------------------|----------------------------------------------------------------------------------------------------|
| Security end user web interface<br>language | Pulldown menu allows you to select<br>the language that is displayed on<br>the users web page—English (US),<br>French (Canada) or Spanish<br>(Spain). | <ul> <li>After you change the language, you must complete the following before the language is displayed on the users web page:</li> <li>Restart Emergency Responder Service in Emergency Responder Serviceability by choosing Tools&gt;Control Center.</li> <li>Restart Cisco Tomcat service using the CLI command utils service restart Cisco Tomcat.</li> <li>Refresh the current Emergency Responder User webpage.</li> </ul> |
| Limit Concurrent Sessions                   | Limits the number of concurrent sessions per user.                                                                                                    | Selecting or deselecting this check<br>box enables or disables the Max.<br>number of concurrent sessions<br>drop-down list.                                                                                                    |
| Max. number of concurrent sessions          | If Limit Concurrent Sessions is<br>enabled, this limit is applicable for<br>all the users.                                                            | <ul> <li>The limit is imposed separately for<br/>each Emergency Responder<br/>website:</li> <li>Emergency Responder<br/>Administration</li> <li>Emergency Responder<br/>Serviceability</li> <li>Emergency Responder User</li> <li>Emergency Responder Admin<br/>Utility</li> </ul>                                                                                                    |

| Field                                   | Description                                                                                          | Notes                                                                                                    |
|-----------------------------------------|----------------------------------------------------------------------------------------------------|----------------------------------------------------------------------------------------------------|
| Enable AXL & Cluster Secured connection | AXL communication with other<br>products and cluster<br>communication is secured.                    | Ensure the Cisco Unified<br>Communications Manager<br>tomcat-trust certificate and the<br>Cisco Emergency Responder server<br>group certificate is added to the<br>Tomcat trust store of the Cisco<br>Emergency Responder (in both<br>publisher and subscriber). Failing<br>to do so may result in breaking of<br>AXL communication between<br>Cisco Unified Communications<br>Manager and Cisco Emergency<br>Responder, along with the cluster<br>communication within the Cisco<br>Emergency Responder group. |
| Update Settings button                  | Click <b>Update Settings</b> to save and activate your changes.                                      |                                                                                                    |
| Cancel Changes button                   | Click <b>Cancel Changes</b> to change<br>the fields on this page back to the<br>last saved settings. |                                                                                                    |

Set Up a Server Group Collect Information From Syslog Restrict Maximum Number of Concurrent Sessions Track Change of Switch IP Address Dynamically E911 and Cisco Emergency Responder Terminology

# **Telephony Settings**

The Telephony Settings page appears when you choose System > Telephony Settings.

### **Authorization Requirements**

You must have system administrator authority to access this page.

### Description

Use the Telephony Settings page to define the telephone numbers and telephony ports used by the Emergency Responder group.

The following table describes the Telephony Settings page.

| Field                                                 | Description                                                                                                    | Notes                                                                                                    |
|-------------------------------------------------------|----------------------------------------------------------------------------------------------------|----------------------------------------------------------------------------------------------------|
| Specify telephony attributes                          | I                                                                                                    | I                                                                                                    |
| Route Point for Primary Emergency<br>Responder Server | The CTI route point that the primary server should use, such as 911.                                                                                                    | See Create Emergency Call Route<br>Points for more information.                                                                                                |
| Route Point for Standby<br>Emergency Responder Server | The CTI route point that the<br>standby server should use, such as<br>912. Configure this number as the<br>call forward number for the primary<br>emergency number.                                                                             | See Create Emergency Call Route<br>Points for more information.                                                                                                |
| PSAP Callback Route Point Pattern                     | CTI route point that you defined to<br>receive calls from the public safety<br>answering point (PSAP). For<br>example, 913XXXXXXXXX<br>(913 plus ten Xs).<br>The number can only consist of<br>numbers and Xs.                                  | For more information, see Create<br>Emergency Call Route Points.                                                                                               |
| ELIN Digit Strip Pattern                              | Digits to strip from the beginning<br>of the PSAP Callback Route Point<br>Pattern, for example, 913. The<br>number that results from stripping<br>the pattern should be the ELIN<br>numbers that the PSAP can use to<br>call into your network. | This string must be part of the<br>PSAP Callback Route Point<br>Pattern.                                                                                       |
| Default ELIN Digit Translation                        | ELIN number obtained after<br>stripping 913 is matched to a callers<br>extension. If the mapping is not<br>found, Emergency Responder will<br>translate ELIN to Default ELIN<br>Digit Translation number and<br>complete the PSAP Call-back.    | The number could be a dialable<br>extension number or a route pattern.<br>If the number is not reachable the<br>PSAP Call-back will receive a<br>reorder tone. |
| UDP Port Begin                                        | Port numbers that are used by CTI ports during their registration.                                                                                                    | The range is 1024 to 65535.                                                                                                    |
| Inter-Emergency Responder Group<br>Route Pattern      | Route pattern that other Emergency<br>Responder groups use to route<br>emergency calls to this group, for<br>example, 1000.911.<br>The pattern can only consist of<br>numbers and dots.                                                         | For a more detailed explanation of<br>this number, see "Create route<br>patterns for Inter-Cisco Emergency<br>Responder Group<br>Communications".              |

### Table 3: Telephony Settings Page

| Field                              | Description                                                                                                    | Notes                                                                                                    |
|------------------------------------|----------------------------------------------------------------------------------------------------|----------------------------------------------------------------------------------------------------|
| IP Type of service (00-FF)         | Value of the type of service (ToS)<br>byte in the IP header. The default<br>0xB8 implies a ToS class of<br>Priority Queue. It is recommended<br>that this default value be used for<br>Emergency Responder.                                                                                                    | The ToS value entered here only<br>applies to the RTP packets sent by<br>Emergency Responder for the<br>onsite audio alert feature.     |
| Onsite Alert Prompt Repeat Count   | Number of times the prompt is played on the onsite alert phone.                                                                                                    |                                                                                                    |
| Use IP Address from call signaling | If this parameter is enabled,<br>Emergency Responder obtains the<br>IP address of the phone from<br>JTAPI. This parameter is used to<br>route the call. If an IP subnet is<br>configured for the phone, this<br>parameter setting takes precedence<br>over any other manual<br>configuration.<br>If this parameter is disabled,<br>Emergency Responder uses the | This field is applicable only if<br>Emergency Responder is<br>configured with Cisco Unified<br>Communications Manager 6.x and<br>above. |
|                                    | manual configuration of the phone to route the call.                                                                                                    |                                                                                                    |
|                                    | Note The feature is mainly for<br>Analog Phones (which<br>are manually defined).<br>This option can be<br>tracked behind IP<br>Gateways and receive IP<br>Subnet treatment.                                                                                                    |                                                                                                    |
| Update Settings button             | Click <b>Update Settings</b> to save and activate your changes.                                                                                                    |                                                                                                    |
| Cancel Changes button              | Click <b>Cancel Changes</b> to change<br>the fields on this page back to the<br>last saved settings.                                                                                                    |                                                                                                    |
| Intrado Route Pattern Settings     |                                                                                                    |                                                                                                    |

| Field                             | Description                                                                                                    | Notes                                                                                                    |
|-----------------------------------|----------------------------------------------------------------------------------------------------|----------------------------------------------------------------------------------------------------|
| Intrado Route/Translation Pattern | Enter the route patterns or<br>translation pattern for an Intrado<br>emergency response location<br>(ERL). An Intrado ERL is an ERL<br>that is serviced by Intrado. Intrado<br>ERL only lists the route patterns<br>that have been configured on this<br>page. You can add new route<br>patterns or translation patterns, or<br>you can update or remove existing<br>route patterns or translation<br>patterns. | To add a new route or translation<br>pattern, click on the text box, enter<br>the route pattern, including<br>numbers and wildcard (do not use<br>spaces), and click <b>Add</b> .<br>To update an existing route pattern,<br>click on the appropriate route<br>pattern, modify the pattern, and<br>click <b>Update</b> .<br>To remove an existing route<br>pattern, click on the appropriate<br>route pattern and click <b>Remove</b> .<br>To cancel your existing changes<br>and go back to the last saved<br>settings, click <b>Cancel Changes.</b> |

Set Up Group Telephony Settings for Server E911 and Cisco Emergency Responder Terminology

# Server Settings for Emergency ResponderServerGroup

The Server Settings for Emergency ResponderServerGroup page appears when you choose System > Server Settings.

### **Authorization Requirements**

You must have system administrator authority to access this page.

### Description

Emergency Responder servers are inserted in the Emergency Responder group when the Emergency Responder services are started. (See Installation on a New System.)

Use the Server Settings for Emergency ResponderServerGroup page to update server settings, for example, to change the server name or to change the trace and debug settings, or to delete servers.

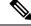

Note

You cannot modify the host name of the server.

The following table describes the Server Settings Emergency ResponderServerGroup page.

| Field                  | Description                                                                                                    | Notes                                                                |
|------------------------|----------------------------------------------------------------------------------------------------|----------------------------------------------------------------------|
| Status                 | Displays the status of the Server<br>Settings Emergency<br>ResponderServerGroup page.                                                                                                    |                                                                      |
| Select Server          |                                                                                                    |                                                                      |
| Server                 | List of servers you have already<br>created. Click on a server name to<br>see the settings for that server.                                                                                                    | You can configure a maximum of two servers per server group.         |
| Modify Server Settings |                                                                                                    | I                                                                    |
| Server Name            | The name of the server.                                                                                                    | Change this server name field to any desired value.                  |
| Host Name              | The DNS name of the Emergency Responder server.                                                                                                    | This field cannot be modified.                                       |
| Debug Package List     | A selection of subsystems for<br>which you must collect detailed<br>debug information. Debug<br>information includes trace<br>messages as well as more detailed<br>messages. Only select subsystems<br>at the request of Cisco Technical<br>Support; the debug information is<br>for Cisco's use to help resolve<br>problems that you cannot solve<br>yourself.                                 | See Trace and Debug Information<br>for an explanation of each field. |
| Select All button      | Selects all subsystems in the Debug<br>Package List.                                                                                                    |                                                                      |
| Clear All button       | Clears all selected subsystems in the Debug Package List.                                                                                                    |                                                                      |
| Trace Package List     | <ul> <li>A selection of subsystems for<br/>which you must collect brief trace<br/>information. Only select<br/>subsystems at the request of Cisco<br/>Technical Support; the trace<br/>information is for Cisco's use to<br/>help resolve problems that you<br/>cannot solve yourself.</li> <li>If you select a subsystem for debug,<br/>you do not have to select it for<br/>trace.</li> </ul> | See Trace and Debug Information<br>for an explanation of each field. |
| Select All button      | Selects all subsystems in the Trace<br>Package List.                                                                                                    |                                                                      |

| Table 4: Server Settings | for the Emergency Res | ponderServerGroup Page |
|--------------------------|-----------------------|------------------------|
|                          |                       |                        |

| Field                  | Description                                                                                              | Notes                                                           |
|------------------------|----------------------------------------------------------------------------------------------------|-----------------------------------------------------------------|
| Clear All button       | Clears all selected subsystems in the Trace Package List.                                                |                                                                 |
| Update Settings button | Click <b>Update</b> when viewing an existing server's settings to save changes you make to the settings. | Only available when viewing the settings of an existing server. |
| Cancel Changes button  | Click <b>Cancel Changes</b> to change<br>the fields on this page back to the<br>last saved settings.     |                                                                 |

### **Related Topics**

Configure Servers Trace and Debug Information E911 and Cisco Emergency Responder Terminology

## **License Manager**

The License Manager page appears when you choose **System > License Manager**.

### **Authorization Requirements**

You must have system administrator authority to access this page.

### Description

The License Manager Page provides the summary and detailed information on system license usage, as reported to the Prime License Manager.

### Table 5: License Manager Page

| Field  | Description                                                                                                    |
|--------|----------------------------------------------------------------------------------------------------|
| Status | Displays alarms or licensing alerts.<br>See License Manager Status Messages for further<br>information on status messages. See License<br>Compliance, for further information on license<br>compliance and noncompliance |

| Field                                   | Description                                                                                                    |  |
|-----------------------------------------|----------------------------------------------------------------------------------------------------|--|
| Details of Emergency Responder Licenses | Displays the current license requirement for the server group:                                                                                                    |  |
|                                         | • Number of phones discovered—Displays a list of all the discovered phones tracked in an IP subnet and the Switchport.                                                                                                    |  |
|                                         | • Number of phones manually<br>configured—Displays a list of all the manually<br>configured phones. For example, analog phones.                                                                                                    |  |
|                                         | • Total number of users being tracked<br>currently—Displays a list of all the phones<br>tracked by Cisco Emergency Responder and<br>which require a User License.                                                                                      |  |
|                                         | • Total number of users configured not to be<br>tracked—Displays a list of all the phones<br>configured in an IP Subnet that are not tracked<br>by Cisco Emergency Responder.                                                                          |  |
| Prime License Manager                   | Shows if the Prime License Manager manages the<br>Emergency Responder Server Group.                                                                                                    |  |
|                                         | If the Server Group has been added to an Prime<br>License Manager product inventory, a link is provide<br>to the Prime Collaboration License Manager serve<br>login page.                                                                              |  |
|                                         | Emergency Responder must connect with the Prime<br>License Manager at least once every 24 hours. This<br>connection and communications of license<br>requirements from the Emergency Responder and<br>Prime License Manager is called synchronization. |  |
|                                         | The last compliance time shows the time and date<br>stamp of the last successful synchronization between<br>the Cisco Emergency Responder and Prime License<br>Manager.                                                                                |  |
|                                         | <b>Note</b> DNS must be enabled to get the correct connectivity status.                                                                                                    |  |
|                                         | The Enterprise License Manager status shows the connectivity status between the Cisco Emergency Responder and the Prime License Manager.                                                                                                    |  |

E911 and Cisco Emergency Responder Terminology Emergency Responder Licensing Upload License File

## **Email Alert Settings**

The Email Alert Settings page appears when you choose **System > Mail Alert Configurations**.

### **Authorization Requirements**

You must have system administrator or ERL administrator authority to access this page.

### Description

Use the Email Alert Settings page to specify the parameters under which Emergency Responder sends email alerts. Use the check box to the right of each parameter to enable (check) or disable (uncheck) email alerts for that parameter. Check the Include event viewer contents in mail check box if you want to include the details from the event viewer in the email message.

The following table describes the Email Alert Settings page.

### Table 6: Email Alert Settings Page

| Field                                      | An email alert is sent when:                                                                                                    |  |
|--------------------------------------------|----------------------------------------------------------------------------------------------------|--|
| Discovery Parameters                       |                                                                                                    |  |
| Discovery Engine Registration Failed       | The Discovery Engine fails to register                                                                                                    |  |
| Discovery Engine goes out of connection    | The Discovery Engine loses connection                                                                                                    |  |
| For unreachable devices during recovery    | Devices such as switches and CiscoUnified<br>CommunicationsManagers become unreachable                                                                            |  |
| Emergency Call Routing Parameters          |                                                                                                    |  |
| Call information                           | A 911 call is placed                                                                                                    |  |
| Call routing session ended due to problems | Call routing is stopped due to any of these reasons:<br>• Invalid CMC<br>• Invalid FAC<br>• FAC and CMC needed<br>• CMC needed<br>• FAC needed<br>• RESOURCE_BUSY |  |
| Rerouting of call                          | An emergency call is rerouted                                                                                                    |  |
| Routing failure                            | Call routing fails                                                                                                    |  |
| Route Point out of Service                 | The route point goes out of service                                                                                                    |  |
| Cluster Parameters                         |                                                                                                    |  |
| Cluster DB Failure                         | The server cannot communicate with the cluster database host                                                                                                    |  |

| Field                                                       | An email alert is sent when:                                                                                                    |  |
|-------------------------------------------------------------|----------------------------------------------------------------------------------------------------|--|
| Intra Cluster Failure                                       | The intra-cluster communication to a server group in the cluster fails                                                                                                    |  |
| Misc Parameters                                             | <u>.</u>                                                                                                    |  |
| Subscriber becomes active                                   | The Subscriber becomes active                                                                                                    |  |
| Publisher comes back online                                 | The Publisher comes back online                                                                                                    |  |
| Not able to get the JTAPI Provider                          | When Emergency Responder cannot get the JTAPI provider                                                                                                    |  |
| Available user licenses get exhausted during phone tracking | When the number of user licenses are exhausted during phone tracking                                                                                                    |  |
| Switch Port location change reporting                       | When you enable switch port change reporting for phones                                                                                                    |  |
| Suppress IP Communicator location change reporting          | When you filter CiscoUnifiedIP Communicator from the location change reporting email alerts                                                                                                    |  |
| Update Settings button                                      | Updates the email alert settings                                                                                                    |  |
| Cancel Changes button                                       | Cancels changes made to the email alert settings                                                                                                    |  |
| Customized Parameters                                       |                                                                                                    |  |
| Notes                                                       | Enables you to provide any additional information as<br>Admin Notes and the information is available in the<br>email alerts that are received during a 911 call                                                                                                    |  |
| Discard DN Digits                                           | Enables you to specify the total digits of the extension<br>number to discard and only the remaining numbers<br>are displayed in the email alert. For example, if the<br>extension number is 1100775 and you specify 4 in<br>the <b>Discard DN Digits</b> field, then only 775 is<br>displayed in the email alert |  |

Onsite Alert Settings, on page 18 Set Up a Server Group

## **Add Subscriber**

The Add Subscriber page appears when you choose System > Add Subscriber.

### **Authorization Requirements**

You must have system administrator or ERL administrator authority to access this page.

### Description

Use the Add Subscriber page to add a subscriber server to an Emergency Responder server group. After adding the subscriber information, you must enter the correct publisher server information when prompted during installation.

### **Before You Begin**

You must first configure a publisher server before configuring a subscriber server.

The following table describes the Add Subscriber page.

### Table 7: Add Subscriber Page

| Field                 | Description                                                                                      |
|-----------------------|--------------------------------------------------------------------------------------------------|
| Add Subscriber        | ·                                                                                                |
| HostName              | Host name of the subscriber server.                                                              |
| Insert button         | Click <b>Insert</b> to add the new subscriber server.                                            |
| Cancel Changes button | Removes input from the Add Subscriber page.                                                      |
| Configured Servers    | A list of all currently configured servers, showing the host name and IP address of each server. |

### **Related Topics**

Install Emergency Responder Publisher Install Emergency Responder Subscriber

## **Intrado VUI Settings**

The Intrado VUI Settings page appears when you choose System > Intrado VUI Settings.

### **Authorization Requirements**

You must have system administrator or ERL administrator authority to access this page.

### Description

Use the Intrado VUI Settings page to enter the account information that is required for Emergency Responder to interoperate with Intrado Validation and Update Interface. After entering the required information, you can test the connectivity to Intrado from this page.

The following table describes the Intrado VUI Settings page.

#### Table 8: Intrado VUI Settings

| Field                | Description               |  |
|----------------------|---------------------------|--|
| Status               | Displays status messages. |  |
| Intrado VUI Settings |                           |  |

| Field                         | Description                                                                                                    |  |
|-------------------------------|----------------------------------------------------------------------------------------------------|--|
| Upload Certificate            | Uploads the certificate from your local drive to the<br>Emergency Responder server.<br>To upload a certificate, follow these steps: |  |
|                               |                                                                                                    |  |
|                               | 1. Click Upload Certificate                                                                                                    |  |
|                               | An Upload Certificate window appears.                                                                                               |  |
|                               | 2. Click the <b>Browse</b> button to locate the certificate file on your local machine.                                             |  |
|                               | <b>3.</b> Click the <b>Upload</b> button to upload the certificate file.                                                            |  |
| Validate Certificate          |                                                                                                    |  |
| Intrado Certificate Password  | The password that was generated with this certificate.                                                                              |  |
| VUI URL                       | VUI URL is provided by Intrado.                                                                                                    |  |
| Test and Validate Certificate | Use this button to test the validity of your certificate.                                                                           |  |
| Configure Account Details     |                                                                                                    |  |
| VUI Schema URL                | The VUI Schema URL provided by Intrado.                                                                                             |  |
| Intrado Account ID            | Your Intrado Account ID provided by Intrado.                                                                                        |  |
| Max VUI Connections           | The maximum number of simultaneous VUI connections that Emergency Responder allows across the Server group.                         |  |
| Test Connectivity             | Use this link to verify whether Emergency Responder can successfully connect to Intrado VUI.                                        |  |
| Delete Account                | Deletes an existing Intrado account from the Emergency Responder database.                                                          |  |
| Update                        | Click <b>Update</b> to save the changes you made on this page.                                                                      |  |
| Cancel                        | Click <b>Cancel</b> to change the fields on this page back to the last saved settings.                                              |  |

Configure Emergency Responder and Intrado V9-1-1 Enterprise Services

# **Onsite Alert Settings**

The Onsite Alert Settings page appears when you choose ERL > Onsite Alert Settings.

### **Authorization Requirements**

You must have system administrator or ERL administrator authority to access this page.

### Description

Use the Onsite Alert Settings page to add information about your onsite alert personnel. When you configure ERLs, you assign these personnel to them. Emergency Responder alerts the assigned personnel when an emergency call is made within the zone.

|--|

Note

Sometimes the prompts do not get played at the onsite alert phone when the call is initiated from the CTI ports. To avoid this problem, configure only one line per CTI port in the Unified CM that is configured for Emergency Responder.

The following table describes the Onsite Alert Settings page.

### Table 9: Onsite Alert Settings Page

| Field                        | Description                                                                                                    | Notes                                                                                                    |  |
|------------------------------|----------------------------------------------------------------------------------------------------|----------------------------------------------------------------------------------------------------|--|
| Add New Onsite Alert Contact |                                                                                                    |                                                                                                    |  |
| Onsite Alert ID              | The identifier for the onsite alert<br>contact. The identifiers you use<br>should be based on your site<br>identification strategy (for example,<br>security ID or badge number). This<br>field is used throughout Emergency<br>Responder to identify the contact;<br>for example, you select from Onsite<br>Alert IDs when assigning contacts<br>to zones. The Onsite Alert ID<br>cannot be modified after you have<br>saved it. | Use a naming strategy meaningful<br>to your organization, but which is<br>also useful when configuring zones<br>in Emergency Responder.                                                                                                    |  |
| Onsite Alert Name            | The name of the onsite alert contact.                                                                                                    |                                                                                                    |  |
| Onsite Alert Number          | The telephone number for the<br>onsite alert contact. This number<br>must be a voice telephone number;<br>do not enter the number of a<br>voice-mail system or an automated<br>attendant.                                                                                                    | When Emergency Responder gets<br>an emergency call from an ERL, it<br>calls the onsite alert number of the<br>contact for the ERL and plays a<br>prerecorded message that includes<br>the phone number from which the<br>emergency call was placed. |  |

| Field                      | Description                                                                                                    | Notes                                                                                                    |
|----------------------------|----------------------------------------------------------------------------------------------------|----------------------------------------------------------------------------------------------------|
| Onsite Alert Email Address | The email address for the onsite<br>alert contact, for example,<br>email@domain.com.                                                                                         | When Emergency Responder gets<br>an emergency call from an ERL, it<br>emails the onsite alert contact<br>associated with the ERL. If the<br>email ID is for an email paging<br>system, the contact receives a page<br>instead of an email. The email or<br>page includes the phone number<br>from which the emergency call was<br>placed. |
| Onsite Alert Pager Address | The pager email address for the onsite alert contact, for example, <pager_number>@domain.com.</pager_number>                                                                 | You can limit the size of the<br>message that is sent to the pager by<br>configuring the fields on the Pager<br>Alert Setting Page. See Pager Alert<br>Settings, on page 21.                                                                                                    |
| Available User Group       | The User Group which will receive<br>the specific web alert from the<br>associated ERL. By default<br>Emergency Responder User Group<br>is selected, which has all users.    | The users can view all alerts in the system by selecting <b>ALL</b> on the Web Alert page.                                                                                                    |
| Insert                     | Click the <b>Insert</b> button to add the<br>contact to the list of contacts. The<br>contact is then listed in the<br><b>Available Onsite Alerts</b> section of<br>the page. |                                                                                                    |
| Cancel Changes             | Click the <b>Cancel Changes</b> button to cancel any changes made to this page.                                                                                              |                                                                                                    |

| Field                   | Description                                                                                                    | Notes                                                                                                    |
|-------------------------|----------------------------------------------------------------------------------------------------|----------------------------------------------------------------------------------------------------|
| Available Onsite Alerts | Section of the page that displays<br>onsite alert contacts that have<br>already been configured. For<br>configured onsite alert contacts, the<br>following information is displayed:• Onsite Alert ID<br>• Onsite Alert Name<br>• Onsite Alert Number<br>• Onsite Alert Email Address<br>• Onsite User GroupTo change an entry, click the entry<br>or click the Edit icon; the person's<br>contact information is loaded in the<br>edit boxes. Make your changes and<br>click Update.To delete an entry, click the Delete<br>icon on the same line as the entry. | If no contacts have previously been<br>configured, this section is blank.<br>You cannot modify a contact's<br>Onsite Alert ID.<br>Before you can delete the entry,<br>you must update the ERLs to which<br>the person is assigned to remove<br>the person from the ERL. |
| Add New                 | Click the <b>Add New</b> button to add another contact.                                                                                                    |                                                                                                    |
| Update                  | Click the <b>Update</b> button when<br>viewing an existing contact's<br>information to save changes you<br>make to the information.                                                                                                    | Only available when viewing the information for an existing contact.                                                                                                    |

Add Onsite Security Personnel ERL Creation Emergency Responder Onsite Alert Personnel Preparations E911 and Cisco Emergency Responder Terminology

## **Pager Alert Settings**

The Pager Alert Settings page appears when you choose **ERL** > **Pager Alert Configurations**.

### **Authorization Requirements**

You must have system administrator or ERL administrator authority to access this page.

### Description

Use the Pager Alert Configurations page to limit the size of system wide pager messages by selecting the fields that are sent to the pager and by editing the labels for those fields.

The following table describes the Pager Alert Settings page.

### Table 10: Pager Alert Settings

| Field                          | Descriptions                                                                                                    |
|--------------------------------|----------------------------------------------------------------------------------------------------|
|                                | You can limit the size of the pager message that is<br>sent by selecting the following fields and editing the<br>labels are associated with those fields:                                                   |
|                                | <ul> <li>Extension</li> <li>ERL</li> <li>Location</li> <li>Server</li> </ul>                                                                                                    |
|                                | To select the fields that you would like to display on<br>the pager, check the box adjacent to the field.<br>To edit the label that you want to send to the pager,<br>click on the text box for that field. |
| Update Settings Button         | Click <b>Update Settings</b> to save changes that you made.                                                                                                    |
| Restore Defaults Button        | Click <b>Restore Defaults</b> to restore the default pager and label settings.                                                                                                    |
| Send Sample Message to a pager | To send a test message to your pager, enter a pager<br>address in the text box and click the <b>Send Test</b><br><b>Message</b> button.                                                                     |

### **Related Topics**

Onsite Alert Settings, on page 18 Emergency Responder Onsite Alert Personnel Preparations

## **Conventional ERL**

The Conventional ERL page appears when you choose ERL >Conventional ERL.

### **Authorization Requirements**

You must have system administrator or ERL administrator authority to access this page.

### Description

Use the Conventional ERL Data page to define the emergency response locations (ERLs) for your company. An ERL might be a whole building (if it is small), the floor of a building, or an area on a floor. Each community can have different laws concerning the size of an ERL, so consult your local ordinances and with your service provider before deciding on your ERLs. The ERLs you create are used by emergency response teams to locate the emergency, so the ERL should be small enough that these teams can locate the caller within a reasonable time.

The following table describes the Find and List ERLs page.

Table 11: Find and List ERLs Page

| Field                       | Description                                                                                                    | Notes                                                                                                    |
|-----------------------------|----------------------------------------------------------------------------------------------------|----------------------------------------------------------------------------------------------------|
| ERL Search Parameters       |                                                                                                    |                                                                                                    |
| Find Conventional ERL where | <ul> <li>Select search criteria and click Find to list existing ERLs. To list all ERLs, click Find without entering any criteria. From the drop-down menu, you can select the number of records that display per page for each search.</li> <li>From the search results list, you can: <ul> <li>Click an entry to view and update its characteristics.</li> <li>Click the Copy icon to create a new ERL with the same ALI data.</li> <li>Click the Delete icon to remove the ERL.</li> <li>Click view in the Audit Trail column to view a history of changes made to that ERL. See ERL Audit Trail, on page 109 for more information.</li> </ul> </li> </ul> | When copying an ERL, information<br>that must be unique in an ERL is<br>not copied.<br>See Add New ERL , on page 24<br>for more information. |
| Configure Default ERL       | You must configure the Default<br>ERL before configuring any other<br>ERLs.The default ERL is the<br>system-defined ERL that is used to<br>route calls if no other ERL<br>configuration is found.NoteDuring the migration of<br>data in an upgrade<br>scenario, if any<br>manually configured<br>phone is assigned to the<br>Default ERL, it remains<br>there until it is modified.                                                                                                    | See Add New ERL , on page 24 for more information.                                                                                           |
| Add New ERL                 | Click Add New ERL to create a new ERL.                                                                                                    | See Add New ERL , on page 24 for more information.                                                                                           |

| Field                 | Description                                                                                                    | Notes                                                                           |
|-----------------------|----------------------------------------------------------------------------------------------------|---------------------------------------------------------------------------------|
| Configure Default ERL | Click <b>Configure Default ERL</b> to configure a default ERL                                                                                                    |                                                                                 |
| Export                | Click the <b>Export</b> link to create a file containing your ERL configuration.                                                                                                    | See Export ERL Data, on page 35<br>for information about exporting<br>ERL data. |
| Import                | Click the <b>Import</b> link to create or<br>update ERLs using information<br>stored in a separate file. By<br>importing ERL data, you can create<br>or update many ERLs at one time. | See Import ERL Data, on page 35<br>for information about importing<br>ERL data. |

Export PS-ALI Records, on page 111 ERL Creation ERLs ERL Management E911 and Cisco Emergency Responder Terminology

### Add New ERL

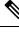

Note On the ERL Information for ERL Name page, the ERL Name variable is replaced with the name of the ERL associated with the page. For example, if you click the Default ERL, the page that appears is titled ERL Information for Default. If the ERL name is First Floor, the page that appears is titled ERL Information for First Floor.

The Add New ERL and ERL Information for ERL Name pages are essentially the same, as follows:

- The Add New ERL page appears when you select **Add New ERL** on the Find ERL Data page (opened when you choose **ERL** > **Conventional ERL**). The page also appears if you click **Copy** for an existing ERL.
- The ERL Information for Default page opens when you click Configure Default ERL on the Find ERL Data page. The ERL Information for ERL Name page also appears when you click any of the links associated with an existing ERL in the list on the Find ERL Data page (opened when you choose ERL > Conventional ERL).

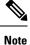

You cannot use default ERLs as a Test ERL. The Test ERL check box is not available on the ERL Information for Default page.

### **Authorization Requirements**

You must have system administrator or ERL administrator authority to access this page.

### Description

Use the Add New ERL page to create a new emergency response location (ERL). Alternatively, you can create or update many ERLs at once by importing predefined ERL information from a separate file.

Emergency Responder allows you to select the ERL as a Test ERL.

Use the Find ERL Data page to view or update an existing ERL.

See ELIN Numbers Emergency Calls and PSAP Callbacks for information about configuring the ELIN numbers in CiscoUnifiedCommunicationsManager.

If you want to route emergency calls to onsite security instead of the PSAP, see Set Up ERLs for Non-PSAP Deployment for the Route and Translation Pattern and ELIN settings.

The following table describes the Add New ERL and ERL Information pages.

Table 12: Add New ERL and ERL Information Pages

| Field                                    | Description                                                                                                    | Notes                                                                                                    |  |  |
|------------------------------------------|----------------------------------------------------------------------------------------------------|----------------------------------------------------------------------------------------------------|--|--|
| ERL Settings                             | ERL Settings                                                                                                    |                                                                                                    |  |  |
| ERL Name                                 | The name of the ERL. The naming<br>strategy you use is critical. The<br>ERL name is one of the primary<br>pieces of information your security<br>team sees when alerted to an<br>emergency call. If the name is easy<br>to understand and descriptive, it can<br>help your team respond quickly to<br>a call. | existing ERL. To change an ERL name, create a new ERL, then                                                           |  |  |
|                                          | For example, if you are creating an<br>ERL for each floor in a three story<br>building called Building J, your<br>ERL names might be BldgJ-Floor1,<br>BldgJ-Floor2, BldgJ-Floor3.                                                                                                    |                                                                                                    |  |  |
|                                          | Work with your security team to develop an ERL naming strategy.                                                                                                    |                                                                                                    |  |  |
| Description                              | Enter a description of the new ERL (optional).                                                                                                    |                                                                                                    |  |  |
| Test ERL (Used for Synthetic<br>Testing) | Check this check box if this ERL<br>is used for testing.<br>See Set Up Test ERLs.                                                                                                    | This setting is not available on the<br>ERL Information for Default;<br>default ERLs may not be used as<br>test ERLs. |  |  |

| Field                     | Description                                                                                                    | Notes                                                                                                    |
|---------------------------|----------------------------------------------------------------------------------------------------|----------------------------------------------------------------------------------------------------|
| ELIN Settings             | The combination of a route pattern<br>and a phone number that jointly<br>route the emergency call to the<br>PSAP and provide the PSAP with<br>a callback number if the PSAP<br>needs to call the emergency caller<br>after disconnecting the call.                                                                                                    | <ul> <li>Each ERL must have unique</li> <li>ELINs. The number of ELINs that</li> <li>you define determines how many</li> <li>callbacks you can support. ELINs</li> <li>are used in order as emergency calls</li> <li>are made, and recycled as needed.</li> <li>For example, if you define two</li> <li>ELINs for an ERL, and three</li> <li>emergency calls are made, the</li> <li>PSAP cannot recontact the first</li> <li>emergency caller.</li> <li>However, concurrent emergency</li> <li>calls are not limited by the number</li> <li>of ELINs: you could have ten active</li> <li>emergency calls even if you only</li> <li>have two ELINs. The number of</li> <li>ELINs only controls PSAP callback</li> <li>capability.</li> </ul> Note <ul> <li>Emergency Responder</li> <li>restricts the association</li> <li>of an ELIN with an ERL</li> <li>if the ELIN has been</li> <li>configured as a DID</li> <li>Number for an</li> <li>Off-Premises</li> <li>Emergency Responder</li> <li>user. Emergency</li> <li>Responder does not</li> <li>impose this restriction if</li> <li>the DID Number</li> <li>belongs to a user who</li> <li>has never associated an</li> <li>off-premises location in</li> <li>Emergency Responder.</li> </ul> |
| Route/Translation Pattern | The phone number, defined as a<br>route pattern in Cisco Unified<br>Communications Manager, that is<br>configured to use the gateway that<br>the call should be routed through<br>to get to the correct PSAP. This<br>number must include the external<br>emergency number, such as 911 in<br>the USA. For example, 10.911 or<br>10911. The pattern can only contain<br>numbers and dots. |                                                                                                    |

| Field                      | Description                                                                                                    | Notes                                                                                                    |
|----------------------------|----------------------------------------------------------------------------------------------------|----------------------------------------------------------------------------------------------------|
| ELIN Number                | <ul> <li>The unique phone number which the PSAP can use to locate a caller an emergency caller if the call is hung up. This number must be a DID (direct inward dial) number provided by your service provider; that is, it must be routeable on the PSTN. Enter the entire number, including area code, for the North American Numbering Plan, such as 4085551212, or an E.164 Number including country code such as +14085551212. The number can only contain numbers, a plus sign (+), single hyphens, dots, or parentheses.</li> <li>The Intrado ERL allows maximum of 10 characters and the data type</li> </ul> | An ELIN when being sent as ANI<br>to PSAP through outgoing Gateway<br>must be a DID (direct inward dial)<br>number provided by your service<br>provider. |
|                            | should only be numbers.                                                                                                    |                                                                                                    |
| Add button                 | To add a route point and ELIN combination, enter the information and click <b>Add</b> .                                                                                                    |                                                                                                    |
| Update button              | To change an existing combination,<br>select it in the list, change the<br>information in the edit boxes, and<br>click <b>Update</b> .                                                                                                    |                                                                                                    |
| Remove button              | To remove a combination, select it in the list and click <b>Remove</b> .                                                                                                    |                                                                                                    |
| Onsite Alert Settings      | 1                                                                                                    | 1                                                                                                    |
| Available Onsite Alert IDs | Text box that displays the IDs of<br>all available onsite alert personnel.NoteThe onsite alert IDs list<br>displays in a numerical<br>order.                                                                                                    | You must first add the contact to the list of onsite alert personnel.                                                                                    |

| Field                 | Description                                                                                                    | Notes                                                                                                    |
|-----------------------|----------------------------------------------------------------------------------------------------|----------------------------------------------------------------------------------------------------|
| Add button            | Select the onsite alert (security)<br>contacts to be assigned to the ERL.<br>These contacts are notified when<br>an emergency call is made from the<br>ERL. To add a contact, select an<br>Onsite Alert ID from the Available<br>Onsite Alert IDs list and click <b>Add</b> .<br>The contact's ID then appears in the<br>Onsite Alert IDs for the ERL text<br>box. |                                                                                                    |
| Remove button         | To remove a contact for the ERL,<br>select the appropriate ID in the<br>Onsite Alert IDs for the ERL text<br>box and click <b>Remove</b> .                                                                                                    |                                                                                                    |
| ERL Address           |                                                                                                    |                                                                                                    |
| ALI Details button    | Click <b>ALI Details</b> to view or<br>change the automatic location<br>information (ALI) of an ERL. The<br>ALI provides detailed information<br>about the location of the ERL, such<br>as street address and phone number.                                                                                                    |                                                                                                    |
| Time Zone             | Select a time zone for the ERL. The time zone provides the list of all available time zones.                                                                                                    | When you dial 911, the selected<br>time zone is set as the local call<br>time in Pager and Emergency alert.<br>If a time zone is not selected, then<br>the local call time is same as the<br>system call time. |
| Insert button         | Click <b>Insert</b> to save your changes to the new ERL.                                                                                                    | The Insert button is only available when creating a new ERL.                                                                                                    |
| Cancel Changes button | Click <b>Cancel Changes</b> to change<br>the fields on this page back to the<br>last saved settings.                                                                                                    |                                                                                                    |
| Update button         | Click <b>Update</b> to save your changes to the ERL.                                                                                                    | The Update button is only available when changing an existing ERL.                                                                                                    |
| Close button          | Click <b>Close</b> to close the window.<br>You must click <b>Update</b> or <b>Insert</b><br>to save your changes before you<br>click <b>Close</b> .                                                                                                    |                                                                                                    |

ERLs ERL Management Set Up Default ERL Set Up Individual ERL and Automatic Location Information (ALI) Set Up Test ERLs E911 and Cisco Emergency Responder Terminology

### **ALI Information**

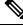

**Note** On the **ALI Information** (for ERL Name) page, the ERL Name variable is replaced with the appropriate ERL name. For example, if you click on ALI Details on the ERL Information for Default page, the page that appears is titled **ALI Information for Default**. If the ERL name is First Floor, the page that appears is titled **ALI Information for First Floor**.

The ALI Information (for ERL Name) page appears when you do one of these:

• Click Add/Edit ALI in the ERL Address section on the Add New ERL page.

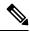

Note

The Add New ERL page appears when you choose **Add New ERL** on the Find ERL Data page (opened when you choose **ERL** > **Conventional ERL**).

Click Add/Edit ALI on the ERL Information for ERL Name page. The ERL Information for ERL Name page appears when you click on an existing ERL name or on Configure Default ERL on the Find ERL Data page (opened when you choose ERL > Details).

### **Authorization Requirements**

You must have system administrator or ERL administrator authority to access this page.

### Description

Use the Enter ALI Information page to enter the automatic location information (ALI) for an emergency response location (ERL). Send this information to your service provider, who will ensure it gets into the required database so that calls from your ELINs are routed to the local PSAP and public safety answering points (PSAPs) can locate an emergency caller.

The data requirements for these fields might differ from service provider to service provider. Contact your service provider to determine their requirements. The descriptions of the fields in are based on the National Emergency Number Association (NENA) Version 2 standards (USA).

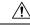

Caution

The quality of the information you enter here is critical. This information is displayed to emergency call operators and to your local response team. They use this information to locate emergency callers. If the data is incorrect or difficult to understand, emergency response can be delayed, which might result in casualties that could have been prevented.

| Field                        | Description                                                                                                    | Notes                                                                                                    |
|------------------------------|----------------------------------------------------------------------------------------------------|----------------------------------------------------------------------------------------------------|
| Find all prevalidated fields | from validation file by selecting a tag                                                                                                    |                                                                                                    |
| Select a Tag                 | Select the tag whose associated ALI<br>data you want to load into the<br>window. You can then edit the<br>information for this specific ALI. | You can simplify the entry of ALI<br>data by setting up tags in a file<br>called validate.txt. This page<br>explains where to place the file, and<br>where to find the samplevalidate.txt<br>file, which explains the format of<br>the file.                                                                                                    |
|                              |                                                                                                    | When you create a tag, you enter<br>information that is common<br>between several ALIs, such as<br>company name, city, state, and so<br>forth. For example, if you have a<br>25-story building, and you are<br>creating an ERL for each floor, you<br>could create a tag called "25story."<br>Then, instead of retyping the<br>information for the building 25<br>times, you select a tag and the ALI<br>data is loaded with the data you<br>defined for the tag. |
| Field                        | Description                                                                                                    | Value Type                                                                                                    |
|                              |                                                                                                    | (A = Alphabets, N = Numeric, S =<br>Special Characters [# @ & * ( )<br>+ , . : ; " ' /] )                                                                                                    |
| ALI Data                     |                                                                                                    |                                                                                                    |
| House Number                 | The number from the postal street                                                                                                    | AN, dash "-", and @ sign "@"                                                                                                    |
|                              | address for the building. Example: 170 in 170 West Tasman Dr.                                                                                | The number can be up to 10<br>characters, but your service<br>provider might only support 8<br>character numbers.                                                                                                    |
| House Number Suffix          | The number extension (such as /2) for the house number, if any.                                                                              | ANS                                                                                                    |
| Street Name                  | The street name from the postal address for the building.                                                                                    | ANS<br>You are limited to 60 characters.                                                                                                    |

### Table 13: Enter ALI Information Page

| Field              | Description                                                                                                    | Value Type                                                                                  |
|--------------------|----------------------------------------------------------------------------------------------------|---------------------------------------------------------------------------------------------|
|                    |                                                                                                    | (A = Alphabets, N = Numeric, S =<br>Special Characters [# @ & * ( )<br>+ , . : ; " ' /] )   |
| Prefix Directional | The type of street. Select the type<br>from the drop-down list, and the<br>field is filled with one of the<br>abbreviations accepted by the U.S.<br>Postal Service Publication 28, for<br>example, AVE for Avenue. | Can be one of these directions:<br>• N<br>• S<br>• E<br>• W<br>• NE<br>• NW<br>• SE<br>• SW |
| Street Suffix      | The type of street. Select the type<br>from the drop-down list, and the<br>field is filled with one of the<br>abbreviations accepted by the U.S.<br>Postal Service Publication 28, for<br>example, AVE for Avenue. | A<br>You can also type in the suffix. You<br>are limited to 4 characters.                   |
| Post Directional   | A trailing directional indicator if<br>the street name contains one, for<br>example, N for North.                                                                                                    | Can be one of these directions:<br>• N<br>• S<br>• E<br>• W<br>• NE<br>• NW<br>• SE<br>• SW |
| Community Name     | The community name for the address, for example, a city, town, or district name.                                                                                                    | ANS<br>You are limited to 32 characters.                                                    |
| State              | The 2-digit state abbreviation.                                                                                                    | A<br>You are limited to 2 characters.                                                       |

| Field              | Description                                                                                                    | Value Type                                                                                                    |
|--------------------|----------------------------------------------------------------------------------------------------|----------------------------------------------------------------------------------------------------|
|                    |                                                                                                    | (A = Alphabets, N = Numeric, S =<br>Special Characters [# @ & * ( )<br>+ , . : ; " ' /] )                                                                                                    |
| Main NPA           | The 3-digit area code of the main number associated with the ERL.                                                                     | N                                                                                                    |
| Main Telephone No. | The main phone number associated<br>with the ERL. This might be the<br>number of the security office for<br>the ERL.                  | N                                                                                                    |
| Class of Service   | Select the class of service for the ERL.                                                                                              | If you do not know your class of service, ask your service provider.                                                                                                    |
| Type of Service    | Select the type of service for the ERL.                                                                                               | If you do not know your class of service, ask your service provider.                                                                                                    |
| Exchange           | The Local Exchange Carrier (LEC)<br>exchange identifier for the serving<br>telephone office for the phone.                            | ANS<br>You are limited to 4 characters. Ask<br>your service provider for this<br>identifier                                                                                                    |
| Customer Name      | The subscriber name associated with the ERL, and typically your company name.                                                         | ANS<br>You are limited to 32 characters.                                                                                                    |
| Order Number       | The service order number of the activity of establishing or updating this record.                                                     | ANS<br>You are limited to 10 characters.<br>Work with your service provider to<br>determine a valid order number, if<br>one is needed.                                                                               |
| Extract Date       | The date on which the record was created.                                                                                             | Date [mmddyy]                                                                                                    |
| County ID          | The county identification code for<br>the zone. In the USA, use the FIPS<br>code assigned to the county by the<br>U.S. Census Bureau. | AN<br>You are limited to 4 characters.                                                                                                    |
| Zip Code           | The postal zip code for the address.                                                                                                  | AN, hyphen "-"                                                                                                    |
|                    |                                                                                                    | Indicates a U.S. zip code on a U.S.<br>service order record or a Canadian<br>postal code on a Canadian service<br>order record. U.S. Format: NNNNN<br>or NNNNN-NNNN; Canadian<br>Format: ANANAN or ANA[space]<br>NAN |

| Field              | Description                                                                                                    | Value Type                                                                                                    |
|--------------------|----------------------------------------------------------------------------------------------------|----------------------------------------------------------------------------------------------------|
|                    |                                                                                                    | (A = Alphabets, N = Numeric, S =<br>Special Characters [# @ & * ( )<br>+ , . : ; " ' /] )                                                                                                    |
| Zip Code Extension | The postal zip code "plus four"<br>number.                                                                           | AN, hyphen "-"<br>You are limited to 4 digits.                                                                                                    |
| Customer Code      | Your customer code. Ask your<br>service provider if you do not know<br>your code.                                    | ANS<br>You are limited to 3 characters.<br>If you change this field, Emergency<br>Responder generates two records:<br>a Delete record to remove the ALI<br>with the old code, and an Insert<br>record to add the ALI with the new<br>code. This Delete and Insert<br>sequence is only generated the next<br>time you export ALI: you must<br>ensure that you submit this export<br>file to the service provider. |
| Comments           | Optional comments. These<br>commentsmight be displayed at the<br>PSAP if an emergency call is made<br>from this ERL. | You are limited to 30 characters.                                                                                                    |
| Longitude          | The longitude of the ERL.                                                                                            | N, dot ".", plus "+", minus "-"<br>You are limited to 9 digits.                                                                                                    |
| Latitude           | The latitude of the ERL.                                                                                             | N, dot ".", plus "+", minus "-"<br>You are limited to 9 digits.                                                                                                    |
| Elevation          | The elevation of the ERL.                                                                                            | AN dot ".", plus "+",minus "-"<br>You are limited to 5 digits.                                                                                                    |
| TAR Code           | The taxing area rate code.                                                                                           | ANS<br>You are limited to 6 characters.                                                                                                    |

| Field    | Description                                                                                                    | Value Type                                                                                                    |
|----------|----------------------------------------------------------------------------------------------------|----------------------------------------------------------------------------------------------------|
|          |                                                                                                    | (A = Alphabets, N = Numeric, S =<br>Special Characters [# @ & * ( )<br>+ , . : ; " ' /] )                                                                                                    |
| Location | Additional location information, in<br>free form, to help identify the exact<br>location of the phone.<br>This information is displayed to<br>your security personnel along with<br>the ERL name when an emergency<br>call is made, so use this field to<br>help locate the caller. For example,<br>you might repeat the street address<br>that is defined in several separate<br>fields elsewhere on this page. | ANS<br>You are limited to 60 characters.                                                                                                    |
| Reserved | Information your service provider<br>might require to create a valid ALI<br>file.                                                                                                    | AN<br>Ask your service provider if you<br>must<br>enter anything in the reserved area.<br>Be aware that NENA and CSV<br>requirements may be different. For<br>example, ERL Import does not<br>require that you enter anything in<br>the Reserved field. You can give<br>an empty string in each of the ERL<br>records and Emergency Responder<br>accepts this file for importing.<br>However, you must not delete the<br>field itself from the file. The field<br>must be there in the record; it can<br>be an empty string delimited with<br>a comma. |

Set Up Default ERL Set Up Individual ERL and Automatic Location Information (ALI) Import Several ERLs Export PS-ALI Records, on page 111 ERLs ERL Management E911 and Cisco Emergency Responder Terminology

### **Export ERL Data**

The Export ERL Data page appears when you click the **Export** link on the Find ERL Data page (opened when you choose **ERL** > **Conventional ERL**).

### **Authorization Requirements**

You must have system administrator or ERL administrator authority to access this page.

### Description

Use the Export ERL Data page to create ERL export files for your own use only; do not submit ERL export files to your service provider. For example, use an ERL export file to back up your configuration or to move it to another Emergency Responder server.

To create a file to send to your service provider to update their ALI data, see Export PS-ALI Records, on page 111.

The following table describes the Export ERL Data page.

### Table 14: Export ERL Data Page

| Field                  | Description                                                                                             |
|------------------------|----------------------------------------------------------------------------------------------------|
| Select Export Format   | The file format to be used in the export file. For ERL data, either csv (comma-separated value) or XML. |
| Enter Export File Name | The name of the file you want to create. Do not include a file extension.                               |
| Export button          | Click <b>Export</b> to create the export file.                                                          |
| Close button           | Click <b>Close</b> to close the window.                                                                 |

### **Related Topics**

ALI Submission and Service Provider Requirements Export ERL Information ERLs ERL Management E911 and Cisco Emergency Responder Terminology

### Import ERL Data

The Import ERL Data page appears when you click the **Import** link on the Find ERL Data page (opened when you choose **ERL** > **Conventional ERL**).

### **Authorization Requirements**

You must have system administrator or ERL administrator authority to access this page.

### Description

Use the Import ERL Data page to create or update many ERLs at once from a file in which you have defined the ERL data. Create this file using a spreadsheet that can save the information in one of the required formats (CSV or XML). View the samples from this page before attempting to create an import file.

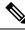

**Note** Import ERL Data does not support configuring E.164 number with a leading plus sign (+). Ensure that you remove the leading plus sign before importing onsite alert details.

If you must update many ERLs, you can export the ERL data, update the export file, and reimport the file.

You can also use the Upload utility to upload a file containing ERL data from your local system; you can then import the ERL data. See Upload File for more information.

The following table describes the Import ERL Data page.

### Table 15: Import ERL Data Page

| Field                 | Description                                                                                                    |
|-----------------------|----------------------------------------------------------------------------------------------------|
| Select Import Format  | Select the format used in the file you are importing.<br>After you select the format, click <b>View sample file</b><br>to see an example of the expected format and sequence<br>of values. Use this sample information to create your<br>import file in a spreadsheet. |
| Select File to Import | Select the file from which you want to import ERL data.                                                                                                    |
| Upload button         | Click Upload to upload a file from your local system.<br>See Upload File for more information.                                                                                                    |
| Import button         | Click <b>Import</b> to add ERL data from the import file<br>to the Emergency Responder database.<br><b>Note</b> The imported ERL data overwrites<br>conflicting data in the Emergency<br>Responder database.                                                           |
| Close button          | Click <b>Close</b> to close the window.                                                                                                    |

### **Related Topics**

Import Several ERLs Export ERL Information Upload File ERLs ERL Management E911 and Cisco Emergency Responder Terminology Export PS-ALI Records, on page 111

## **Off-Premises ERL**

The Find Off-Premises ERL Data page appears when you choose **ERL > Off-Premise ERL > Search And List**.

#### **Authorization Requirements**

You must have system administrator or ERL administrator authority to access this page.

#### Description

Use the Off-Premise ERL Data page to define the emergency response locations (ERLs) for individuals with phones that are located outside of the corporate network.

The following table describes the Find and List Off-Premise ERLs page.

#### Table 16: Find Intrado ERL Data (Off-Premise)

| Field                       | Description                                                                                                    | Notes                                                                               |
|-----------------------------|----------------------------------------------------------------------------------------------------|-------------------------------------------------------------------------------------|
| ERL Search Parameters       |                                                                                                    |                                                                                     |
| Find Off-Premises ERL where | Select search criteria and click <b>Find</b><br>to list existing Off-Premise ERLs.<br>To list all ERLs, click <b>Find</b> without<br>entering any criteria. From the<br>drop-down list, you can select the<br>number of records that display per<br>page for each search. | When copying an ERL, information<br>that must be unique in an ERL is<br>not copied. |
|                             | From the search results list, you can:                                                                                                    |                                                                                     |
|                             | • Click an entry to view and update its characteristics.                                                                                                    |                                                                                     |
|                             | • Click the <b>Copy</b> icon to create<br>a new ERL with the same ALI<br>data.                                                                                                    |                                                                                     |
|                             | • Click the <b>Delete</b> icon to remove the ERL.                                                                                                    |                                                                                     |
|                             | • Click <b>view</b> in the Audit Trail<br>column to view a history of<br>changes made to that ERL.<br>See ERL Audit Trail, on page<br>109 for more information.                                                                                                    |                                                                                     |
| Add New ERL                 | Click <b>Add New ERL</b> to create a new ERL.                                                                                                    |                                                                                     |

Add New ERL , on page 38 Off-Premise ERL - Secondary Status, on page 40 Set Up Emergency Responder to Support Off-Premise Users

### Add New ERL

The Add New ERL (Off-Premise phones) page appears when you choose Add New ERL on the Find Intrado ERL Data page (opened when you choose ERL > Off-Premise ERL > Search and List).

#### **Authorization Requirements**

You must have system administrator or ERL administrator authority to access this page.

#### Description

Use the Add New ERL page to create a new emergency response location (ERL) for Off-Premise phones. Alternatively, you can create or update many ERLs at once by importing predefined ERL information from a separate file.

Use the Find ERL Data page to view or update an existing ERL.

The following table describes the Add New ERL (Off-Premise Phones) page.

| Table | 17: Add | New ERL | (Off-Premise | Phones) |
|-------|---------|---------|--------------|---------|
|-------|---------|---------|--------------|---------|

| Field                              | Description                                                                                                    | Note                                                                                                    |
|------------------------------------|----------------------------------------------------------------------------------------------------|----------------------------------------------------------------------------------------------------|
| ERL Settings                       | 1                                                                                                    |                                                                                                    |
| ERL Name                           | The name of the ERL. The naming<br>strategy you use is critical. The<br>ERL name is one of the primary<br>pieces of information your security<br>team sees when alerted to an<br>emergency call. If the name is easy<br>to understand and very descriptive,<br>it can help your team respond<br>quickly to a call.<br>Work with your security team to<br>develop an ERL naming strategy. | You cannot change the name of an<br>existing ERL. To change an ERL<br>name, create a new ERL, then<br>delete the old ERL.<br>Any leading and trailing spaces is<br>trimmed. |
| Description                        | Enter a description of the new ERL (optional).                                                                                                    |                                                                                                    |
| Route/Translation Pattern Settings |                                                                                                    |                                                                                                    |

| Field                      | Description                                                                                                    | Note                                                                  |
|----------------------------|----------------------------------------------------------------------------------------------------|-----------------------------------------------------------------------|
| Route/Translation Pattern  | The phone number, defined as a<br>route pattern in Cisco Unified<br>Communications Manager, that is<br>configured to use the gateway the<br>call should be routed through to get<br>to the correct PSAP. This number<br>must include the external<br>emergency number, such as 911 in<br>the USA. For example, 10.911 or<br>10911. The pattern can only contain<br>numbers and dots. |                                                                       |
| Add button                 | To add a route point, choose a route point from the drop-down list and click <b>Add</b> .                                                                                                    |                                                                       |
| Remove button              | To remove a combination, select it in the list and click <b>Remove</b> .                                                                                                    |                                                                       |
| Onsite Alert Settings      |                                                                                                    |                                                                       |
| Available Onsite Alert IDs | Text box that displays the IDs of all available onsite alert personnel.                                                                                                    | You must first add the contact to the list of onsite alert personnel. |
| Add button                 | Select the onsite alert (security)<br>contacts to be assigned to the ERL.<br>These contacts are notified when<br>an emergency call is made from the<br>ERL. To add a contact, select an<br>Onsite Alert ID from the Available<br>Onsite Alert IDs list and click <b>Add</b> .<br>The contact ID then appears in the<br>Onsite Alert IDs for the ERL text<br>box.                     |                                                                       |
| Remove button              | To remove a contact for the ERL,<br>select the appropriate ID in the<br>Onsite Alert IDs for the ERL text<br>box and click <b>Remove</b> .                                                                                                    |                                                                       |
| ERL Address                | 1                                                                                                    | 1                                                                     |
| ALI Details button         | Click ALI Details to view or<br>change the automatic location<br>information (ALI) of an ERL. The<br>ALI provides detailed information<br>about the location of the ERL, such<br>as street address and phone number.                                                                                                    |                                                                       |

| Field                 | Description                                                                                                    | Note                                                                                                    |
|-----------------------|----------------------------------------------------------------------------------------------------|----------------------------------------------------------------------------------------------------|
| Time Zone             | Select a time zone for the ERL. The time zone provides the list of all available time zones.                                                        | When you dial 911, the selected<br>time zone is set as the local call<br>time in Pager and Emergency alert.<br>If a time zone is not selected, then<br>the local call time is same as the<br>system call time. |
| Insert button         | Click <b>Insert</b> to save your changes to the new ERL.                                                                                            | The Insert button is only available when creating a new ERL.                                                                                                    |
| Cancel Changes button | Click <b>Cancel Changes</b> to change<br>the fields on this page back to the<br>last saved settings.                                                |                                                                                                    |
| Update button         | Click <b>Update</b> to save your changes to the ERL.                                                                                                | The Update button is only available when changing an existing ERL.                                                                                                    |
| Close button          | Click <b>Close</b> to close the window.<br>You must click <b>Update</b> or <b>Insert</b><br>to save your changes before you<br>click <b>Close</b> . |                                                                                                    |

Off-Premises ERL, on page 37 Off-Premise ERL - Secondary Status, on page 40 Set Up Emergency Responder to Support Off-Premise Users

## **Off-Premise ERL - Secondary Status**

The Secondary Status page appears when you choose ERL > Off-Premise ERL > Secondary Status.

#### **Authorization Requirements**

You must have system administrator or ERL administrator authority to access this page.

#### Description

Use the Secondary Status page to query the Intrado Secondary Status database for information about off-premise telephone number record update transactions that were flagged with errors. These records may include the following:

- · Corrected records that are now in the Intrado database.
- Error records that are referred back to customers for correction.
- Deleted error records from the Intrado database.

You can query the Intrado Secondary status database for off-premise telephone number records with errors.

The following table describes the Secondary Status for Off-Premise phones.

Table 18: Secondary Status (Off-Premise Phones)

| Field | Description                                                                                                    |
|-------|----------------------------------------------------------------------------------------------------|
|       | Select search criteria and click <b>Find</b> to list the result of a query on the Intrado secondary status server. |

#### **Related Topics**

Off-Premises ERL, on page 37 Add New ERL , on page 38 Set Up Emergency Responder to Support Off-Premise Users

# **Find Intrado ERL**

The Find Intrado ERL page appears when you choose **ERL** > **Intrado ERL** > **Intrado ERL** (Search and List).

#### **Authorization Requirements**

You must have system administrator or ERL administrator authority to access this page.

#### Description

When you use Intrado V91-1-1 services, you can use the Intrado ERL Data page to define the emergency response locations (ERLs) for your company.

The following table describes the Find and List Intrado ERLs page.

#### Table 19: Find Intrado ERL Data

| Field                        | Description | Notes |
|------------------------------|-------------|-------|
| <b>ERL Search Parameters</b> |             |       |

| Field                  | Description                                                                                                    | Notes                                                                                                    |
|------------------------|----------------------------------------------------------------------------------------------------|----------------------------------------------------------------------------------------------------|
| Find Intrado ERL where | <ul> <li>Select search criteria and click Find to list existing Intrado ERLs. To list all ERLs, click Find without entering any criteria. From the drop-down list, you can select the number of records that display per page for each search.</li> <li>From the search results list, you can: <ul> <li>Click an entry to view and update its characteristics.</li> <li>Click the Copy icon to create a new ERL with the same ALI data.</li> <li>Click the Delete icon to remove the ERL.</li> <li>Click view in the Audit Trail column to view a history of changes made to that ERL. See ERL Audit Trail, on page 109 for more information.</li> </ul> </li> </ul> | When copying an ERL, information<br>that must be unique in an ERL is<br>not copied.<br>See Add New ERL , on page 24<br>for more information. |
| Add New ERL            | Click <b>Add New ERL</b> to create a new ERL.                                                                                                    | See Add New ERL , on page 24 for more information.                                                                                           |

| Field                   | Description                                                                                                    | Notes                                                                           |
|-------------------------|----------------------------------------------------------------------------------------------------|---------------------------------------------------------------------------------|
| Level of service button | Click <b>Level of service</b> to display<br>the level of service that Intrado<br>designates for the specific address<br>that is configured in the ALI<br>details. Intrado supports the<br>following level of service: |                                                                                 |
|                         | • No Coverage—Intrado does<br>not have access to the<br>selective router and cannot<br>provide the callback number<br>and address to the PSAP that<br>services that address.                                          |                                                                                 |
|                         | • Basic—The PSAP that<br>provides service currently can<br>not provide emergency<br>support for wire line services<br>or VoIP service providers.                                                                      |                                                                                 |
|                         | • Enhanced—Calls can be<br>routed to the PSAP with the<br>existing E9-1-1 selective<br>router network, and Intrado<br>can provide the callback<br>number and address to the<br>PSAP.                                  |                                                                                 |
| Bulk TN Update button   | Select multiple ERLs and click<br><b>Bulk TN Update</b> to update the<br>ELIN for the selected ERL.                                                                                                    |                                                                                 |
| Export                  | Click the <b>Export</b> link to create a file containing your ERL configuration.                                                                                                    | See Export ERL Data, on page 35<br>for information about exporting<br>ERL data. |
| Import                  | Click the <b>Import</b> link to create or<br>update ERLs using information<br>stored in a separate file. By<br>importing ERL data, you can create<br>or update many ERLs at one time.                                 | See Import ERL Data, on page 35<br>for information about importing<br>ERL data. |

Default ALI Values, on page 44 Intrado ERL - Secondary Status, on page 45 Intrado Schedule, on page 45 View ALI Discrepancies, on page 47 Intrado V9-1-1 for Enterprise Service

## **Default ALI Values**

The Default ALI Values page appears when you choose **ERL** > **Intrado ERL** > **Default ALI Values**.

#### **Authorization Requirements**

You must have system administrator or ERL administrator authority to access this page.

#### Description

Use the Default ALI Values page to set the default values that automatically populate the respective ALI fields when a new Intrado ERL is created.

The following table describes the Default ALI Information page.

#### Table 20: Default ALI Values

| Field                               | Description                                                                                     |  |
|-------------------------------------|-------------------------------------------------------------------------------------------------|--|
| Default ALI Values for Intrado ERLs |                                                                                                 |  |
| Type of Service                     | Defines the type of service for the calling party<br>number, such as FX in 911 area or Non-Pub. |  |
|                                     | Note Intrado recommends setting the default to Non-Pub.                                         |  |
| Class of Service                    | Defines the class of service for the calling party number, such as residential, business, VoIP. |  |
|                                     | <b>Note</b> Intrado recommends setting the default to VoIP.                                     |  |
| Company ID                          | Specified by Intrado.                                                                           |  |
| Customer Name                       | Specified by Intrado.                                                                           |  |
| Update button                       | Click <b>Update</b> to save your changes.                                                       |  |
| Cancel Changes button               | Click <b>Cancel Changes</b> to change the fields on this page back to the last saved settings.  |  |

#### **Related Topics**

Find Intrado ERL, on page 41 Intrado ERL - Secondary Status, on page 45 Intrado Schedule, on page 45 View ALI Discrepancies, on page 47 Configure Emergency Responder and Intrado V9-1-1 Enterprise Services

# Intrado ERL - Secondary Status

The Secondary Status page appears when you choose ERL > Intrado ERL > Secondary Status.

#### **Authorization Requirements**

You must have system administrator or ERL administrator authority to access this page.

#### Description

Use the Secondary Status page to query the Intrado Secondary Status database for information about telephone number record update transactions that were previously flagged with errors. These records may include the following:

- Corrected records that are now in the Intrado database.
- Error records that are referred back to customers for correction.
- Deleted error records from the Intrado database.

You can query the Intrado Secondary status database for telephone number records with errors that have been corrected.

The following table describes the Secondary Status for phones that are serviced by Intrado.

#### Table 21: Secondary Status (Intrado Phones)

| Field | Description                                                                                                    |
|-------|----------------------------------------------------------------------------------------------------|
|       | Select search criteria and click <b>Find</b> to list the result of a query on the Intrado secondary status server. |

#### **Related Topics**

Find Intrado ERL, on page 41 Default ALI Values, on page 44 Intrado Schedule, on page 45 View ALI Discrepancies, on page 47 Configure Emergency Responder and Intrado V9-1-1 Enterprise Services

## **Intrado Schedule**

The Intrado Schedule page appears when you choose **ERL** > **Intrado ERL** > **Intrado Schedule**.

#### **Authorization Requirements**

You must have system administrator or ERL administrator authority to access this page.

#### Description

Use the Intrado Schedule page to specify the day of the week and time when ALI update requests and secondary status update requests are sent to Intrado. ALI update requests sends newly created TN records to Intrado.

Secondary Status update requests sends queries to Intrado requesting information about records with errors that have been corrected.

The following table describes the Intrado Schedule page.

Table 22: Intrado Schedule

| Field                 | Description                                                                                                    | Notes                                                                                                    |
|-----------------------|----------------------------------------------------------------------------------------------------|----------------------------------------------------------------------------------------------------|
| Add new schedule      | <ul> <li>Specify the day of the week and time of the day when you want to schedule an update:</li> <li>1. Select the days of the week when you want to run the switch port and phone update process.</li> </ul> | We recommend that you run the<br>Intrado update process at least once<br>per day. Because of the added<br>network traffic, it is best to run the<br>process outside normal business<br>hours. |
|                       | 2. Select the time of day when<br>you want the process to run. 00<br>hour and 00 min is midnight.<br>Time is based on the 24-hour<br>clock.                                                                     |                                                                                                    |
|                       | 3. Check the Enable Schedule<br>check box if you want to<br>activate this schedule.                                                                                                    |                                                                                                    |
|                       | 4. Choose either ALI Update<br>Schedule or Secondary Status<br>Update Schedule.                                                                                                    |                                                                                                    |
| Add button            | Click <b>Add</b> to add the schedule to the list of schedules.                                                                                                    |                                                                                                    |
| Cancel Changes button | Click <b>Cancel Changes</b> to change<br>the fields on this page back to the<br>last saved settings.                                                                                                    |                                                                                                    |
| Update button         | Click <b>Update</b> when viewing an existing schedule to save changes you make to the schedule.                                                                                                    | Only available when viewing an existing schedule.                                                                                                    |

#### **Related Topics**

Find Intrado ERL, on page 41 Default ALI Values, on page 44 Intrado ERL - Secondary Status, on page 45 View ALI Discrepancies, on page 47 Configure Emergency Responder and Intrado V9-1-1 Enterprise Services

## **View ALI Discrepancies**

The View ALI Discrepancies page appears when you choose ERL > Intrado ERL > View ALI Discrepancies.

#### **Authorization Requirements**

You must have system administrator or ERL administrator authority to access this page.

#### Description

Use the View ALI Discrepancies page to view discrepancies in the records between the ALI data that is stored in the local Emergency Responder database and the ALI data for this ELIN in the Intrado database.

The following table describes the Find ALI Discrepancies page.

#### Table 23: ALI Discrepancies

| Field           | Description                                                                                                    |
|-----------------|----------------------------------------------------------------------------------------------------|
| Find ELIN where | Enter search criteria to select the ELIN that you want to find.                                                                                                    |
|                 | To find all ELIN, click <b>Find</b> without entering any criteria.                                                                                                    |
|                 | To narrow your search, select the field that you want<br>to search on from the drop-down list, select the search<br>relationship (is contains, begins with, and so on), and<br>enter the search string. Click <b>Find</b> . |

#### **Related Topics**

Find Intrado ERL, on page 41 Default ALI Values, on page 44 Intrado ERL - Secondary Status, on page 45 Intrado Schedule, on page 45 Configure Emergency Responder and Intrado V9-1-1 Enterprise Services

### View ALI Discrepancies for a Specific ELIN

Choose **ERL** > **Intrado ERL** > **View ALI Discrepancies** and search for discrepancies. The View ALI Discrepancies for a specific ELIN page appears when you select a specific ELIN from the results.

#### **Authorization Requirements**

You must have system administrator or ERL administrator authority to access this page.

#### Description

Use the View ALI Discrepancies for a Specific ELIN page to view discrepancies in the records between the ALI data that is stored in the local Emergency Responder database and the ALI data for this ELIN in the Intrado database.

The following table describes the Find ALI Discrepancies for a specific ELIN page.

#### Table 24: ALI Discrepancies for Specific ELIN

| Field                          | Description |
|--------------------------------|-------------|
| View Intrado ALI Discrepancies |             |

| Field      | Description                                                                                                |
|------------|----------------------------------------------------------------------------------------------------|
| ALI Fields | List of ALI field information from the local<br>Emergency Responder database and from Intrado<br>database: |
|            | House Number                                                                                               |
|            | House Suffix                                                                                               |
|            | Street Name                                                                                                |
|            | Prefix Directional                                                                                         |
|            | Street Suffix                                                                                              |
|            | Post Directional                                                                                           |
|            | Community Name                                                                                             |
|            | • State                                                                                                    |
|            | • Main NPA                                                                                                 |
|            | Class of Service                                                                                           |
|            | • Type of Service                                                                                          |
|            | • Exchange                                                                                                 |
|            | Customer Name                                                                                              |
|            | • Order Number                                                                                             |
|            | • Extract Date                                                                                             |
|            | County ID                                                                                                  |
|            | • Company ID                                                                                               |
|            | • Zip Code                                                                                                 |
|            | Zip Code Extension                                                                                         |
|            | Customer Code                                                                                              |
|            | • Comments                                                                                                 |
|            | • Longitude                                                                                                |
|            | • Latitude                                                                                                 |
|            | • Elevation                                                                                                |
|            | • TAR Code                                                                                                 |
|            | • Location                                                                                                 |
|            | • Reserved                                                                                                 |
|            |                                                                                                    |

| Field                        | Description                                                                                    |
|------------------------------|------------------------------------------------------------------------------------------------|
| Save button                  | Click <b>Save</b> to save your changes in the local Emergency Responder database.              |
| Save Intrado ALI Info button | Click <b>Save Intrado ALI Info</b> to update the Intrado VUI database.                         |
| Cancel Changes button        | Click <b>Cancel Changes</b> to change the fields on this page back to the last saved settings. |
| Close button                 | Click <b>Close</b> to close the window.                                                        |

Find Intrado ERL, on page 41 Default ALI Values, on page 44 Intrado ERL - Secondary Status, on page 45 Intrado Schedule, on page 45 Configure Emergency Responder and Intrado V9-1-1 Enterprise Services

# **ERL Migration Tool**

The ERL Migration Tool page appears when you choose ERL > ERL Migration Tool.

#### **Authorization Requirements**

You must have system administrator or ERL administrator authority to access this page.

#### Description

Use the ERL Migration Tool page to migrate ERLs from conventional ERL data to Intrado ERL data and vice versa.

The following table describes the ERL Migration Tool page.

#### Table 25: ERL Migration Tool

| Field                | Description                                                                                                    |  |
|----------------------|----------------------------------------------------------------------------------------------------|--|
| Status               | Displays status messages                                                                                                    |  |
| ERL Search Parameter |                                                                                                    |  |
| Find                 | Select search criteria and click <b>Find</b> to list either<br>existing Conventional ERLs or Intrado ERLs.<br>From the search results list, you can select the ERLs<br>that you want to migrate |  |

| Field                        | Description                                                                                                    |
|------------------------------|----------------------------------------------------------------------------------------------------|
| Migrate to IntradoERL Button | When you search for Conventional ERLs, you can select the ERLs that you want to migrate to Intrado.                                               |
|                              | When you click the <b>Migrate to</b> Intrado <b>ERL</b> button, you can select an Intrado route point for all the selected ERL.                   |
| Migrate to Regular ERL       | When you search for Intrado ERLs, you can select<br>the ERLs that you want to migrate to a conventional<br>ERL data.                              |
|                              | When you click the <b>Migrate to Regular ERL</b> button, you can enter a route point, and specify whether the ERL is a test ERL and test the ERL. |

Find Intrado ERL, on page 41 Default ALI Values, on page 44 Intrado ERL - Secondary Status, on page 45 Intrado Schedule, on page 45 View ALI Discrepancies, on page 47 Configure Emergency Responder and Intrado V9-1-1 Enterprise Services ERL Data Migration

## **SNMP** Settings

The SNMP Settings page appears when you choose **Phone Tracking** > **SNMPv2 Settings** or **Phone Tracking** > **SNMPv3 Settings**.

#### **Authorization Requirements**

You must have system administrator or network administrator authority to access this page.

#### Description

Use the SNMPv2 Settings page or the SNMPv3 Settings page to define the SNMP read community string used by your switches.

#### **Related Topics**

Set Up SNMPv2 Set Up SNMPv3 E911 and Cisco Emergency Responder Terminology

### **SNMP v2 Settings Page**

Use the information in the following table to configure the SNMPv2 Settings.

| Field                        | Description                                                                                                    | Notes                                                                                                    |  |
|------------------------------|----------------------------------------------------------------------------------------------------|----------------------------------------------------------------------------------------------------|--|
| Add SNMPv2 Community Setting |                                                                                                    |                                                                                                    |  |
| IP Address/Host Name         | <ul> <li>The IP address or hostname of a switch whose SNMP read community string you are defining.</li> <li>If you use the same read community string for all switches, you only need to define one entry: *.*.*.</li> <li>If you use different read community strings for sets of switches, you can define each set, using variables and ranges. For example, if you have 10 switches from 10.1.115.0 to 10.1.125.0, you can use 10.1.115-125.0 as the IP address. You can also mix ranges and variables, such as *.*.115-125.*.</li> </ul> | You are not defining your switches<br>on this page, you are only<br>associating IP address patterns to<br>read community strings.<br>Emergency Responder only tries to<br>use the string with the specific<br>switches you identify on the LAN<br>Switch Details page. See LAN<br>Switch Details, on page 61 for<br>more information.<br>If two or more patterns match an IP<br>address, Emergency Responder<br>uses the SNMP string associated<br>with the most closely matching<br>pattern. |  |
| Timeout                      | The time, in seconds, in which<br>Emergency Responder should<br>consider an attempted SNMP<br>connection to a switch to have<br>failed. See the explanation of<br>Retries for more information.                                                                                                    | Default is 10 seconds. The optimal value is 10 to 15 seconds.                                                                                                    |  |
| Maximum Retry Attempts       | <ul> <li>The number of times Emergency<br/>Responder should attempt to<br/>contact a switch.</li> <li>With each retry, the previous<br/>timeout is multiplied by 2, to ensure<br/>that the switch has enough time to<br/>respond. For example, if you<br/>specify 10 for timeout, the first<br/>attempt times out in 10 seconds, the<br/>second attempt times out in 20<br/>seconds, the third attempt times out<br/>in 40 seconds, and so forth.</li> </ul>                                                                                 | Default is 2 retries. This number<br>does not include the initial attempt;<br>that is, if retries are 2, Emergency<br>Responder attempts to contact a<br>switch up to 3 times (the initial<br>attempt plus 2 retries).<br>The optimal value is 2 to 3 retries.                                                                                                    |  |

#### Table 26: SNMP v2 Settings Page

| Field           | Description                                                                                                    | Notes                                                                               |
|-----------------|----------------------------------------------------------------------------------------------------|-------------------------------------------------------------------------------------|
| Read Community  | The SNMPv2 read community<br>string for the switch.NoteCommunity string does<br>not support special<br>characters like angle<br>brackets (<>),<br>backslash (\), colon (:),<br>quotation marks (" "),<br>and tilde (~).                                                                                                    | Default is public for any IP address<br>not covered in the SNMPv2 settings<br>list. |
| Insert          | Click the <b>Insert</b> button to add the entry to the list of SNMP settings.                                                                                                    |                                                                                     |
| Cancel Changes  | Click the <b>Cancel Changes</b> button<br>to change the fields on this page<br>back to the last saved settings.                                                                                                    |                                                                                     |
| SNMPv2 Settings | A list of SNMPv2 settings that you<br>have already defined.<br>To change an entry, click any of the<br>links associated with the entry to<br>load the details into the edit boxes<br>at the top of the page. Then make<br>your changes and click <b>Update</b> .<br>To delete an entry, click the <b>Delete</b><br>icon for the entry. |                                                                                     |
| Add New         | Click the <b>Add New</b> button to add another SNMPv2 setting.                                                                                                    |                                                                                     |
| Update          | Click the <b>Update</b> button to save<br>changes you make to an existing<br>SNMPv2 setting.                                                                                                    | Only available when viewing an existing setting.                                    |

### **SNMP v3 Settings Page**

Use the information in the following table to configure the SNMP v3 Settings.

#### Table 27: SNMP v3 Settings Page

| Field                   | Description | Notes |
|-------------------------|-------------|-------|
| Add SNMPv3 User Details |             |       |
| User Information        |             |       |

| Field                      | Description                                                                                                    | Notes                                                                                                    |
|----------------------------|----------------------------------------------------------------------------------------------------|----------------------------------------------------------------------------------------------------|
| IP Address/Host Name       | Enter the IP address or hostname<br>of the Cisco Unified<br>Communications Manager or LAN<br>switch.                                                                                                    | You can use an asterisk (*) as a<br>wildcard character.<br>You can also use a range of number<br>for octets, such as 15 to 30.                   |
| User Name                  | Enter the username configured on<br>Cisco Unified Communications<br>Manager or LAN switch.                                                                                                    | The name can contain up to 32 characters and can contain any combination of alphanumeric characters, hyphens (-), and underscore characters (_). |
| Authentication Information |                                                                                                    |                                                                                                    |
| Password                   | To enable authentication, check the<br>Authentication Required check<br>box; in the Password and the<br>Reenter Password fields, enter the<br>password for the user configured<br>on the Cisco Unified<br>Communications Manager or LAN<br>switch. |                                                                                                    |
| Protocol                   | Choose the appropriate protocol as<br>configured for the user on Cisco<br>Unified Communications Manager<br>or LAN switch.                                                                                                    |                                                                                                    |
| Privacy Information        |                                                                                                    | I                                                                                                    |
| Password                   | If you selected the Authentication<br>Required check box, you can<br>specify the privacy information.                                                                                                    |                                                                                                    |
|                            | To require privacy, select the check<br>box, enter the password in both the<br>Password, and the Reenter<br>Password fields for the user<br>configured on the Cisco Unified<br>Communications Manager or LAN<br>switch.                            |                                                                                                    |
| Protocol                   | Choose the appropriate protocol as<br>configured for the user on Cisco<br>Unified Communications Manager<br>or LAN switch.                                                                                                    |                                                                                                    |
| Other Information          | 1                                                                                                    | 1                                                                                                    |

| Field                  | Description                                                                                                    | Notes                                                                                                    |
|------------------------|----------------------------------------------------------------------------------------------------|----------------------------------------------------------------------------------------------------|
| Timeout (in seconds)   | The length of time that an<br>attempted SNMP connection<br>remains idle before it is considered<br>to have failed.                                                                                                    | The default value is 10 seconds.<br>The optimal value is 10 to 15<br>seconds.                                                                                                    |
|                        | For more information, see the explanation for Maximum Retry Attempts.                                                                                                    |                                                                                                    |
| Maximum Retry Attempts | <ul> <li>The number of times Emergency<br/>Responder attempts to contact a<br/>Cisco Unified Communications<br/>Manager or a switch.</li> <li>With each retry, the previous<br/>timeout is multiplied by two to<br/>ensure that the switch has time to<br/>respond. For example, if you<br/>specify a Timeout value of 10<br/>seconds, the first attempt times out<br/>in 10 seconds, the second attempt<br/>times out in 20 seconds, and the<br/>third attempt times out in 40<br/>seconds.</li> </ul> | The default value is two. But the<br>optimal value is two to three retries.<br>The Maximum Retry Attempts does<br>not include the initial attempt. For<br>example, if Maximum Retry<br>Attempts is set to two, Emergency<br>Responder attempts to contact a<br>switch three times - the initial<br>attempt plus two retries. |
| Insert                 | Click the <b>Insert</b> button to add the entry to the list of SNMP settings.                                                                                                    |                                                                                                    |
| Cancel Changes         | Click the <b>Cancel Changes</b> button<br>to change the fields on this page<br>back to the last saved settings.                                                                                                    |                                                                                                    |
| SNMPv3 Settings        | <ul> <li>A list of SNMPv3 settings that you have already defined.</li> <li>To change an entry, click any of the links associated with the entry to load the details into the edit boxes at the top of the page. Then make your changes and click Update.</li> <li>To delete an entry, click the Delete icon for the entry.</li> </ul>                                                                                                    |                                                                                                    |
| Add New                | Click the <b>Add New</b> button to add another SNMPv3 setting.                                                                                                    |                                                                                                    |
| Update                 | Click the <b>Update</b> button to save<br>changes you make to an existing<br>SNMPv3 setting.                                                                                                    | Only available when viewing an existing setting.                                                                                                    |

## **Phone Tracking Schedule**

The Phone Tracking Schedule page appears when you choose **Phone Tracking > Schedule**.

#### **Authorization Requirements**

You must have system administrator or network administrator authority to access this page.

#### Description

Use the Phone Tracking Schedule page to define the CiscoEmergencyResponder (Emergency Responder) schedule for updating phone and switch information from the network. Emergency Responder updates network information using two processes:

- Phone Tracking—A periodic comparison of the phones registered with CiscoUnifiedCommunicationsManager to the location information obtained from the switches. If a phone moves, Emergency Responder updates the phone ERL.
- Switch Port and Phone Update—The phone tracking process plus a more extensive check of the network switches, which can identify new or changed switch modules (additional or removed ports). Ensure that your ERL administrator updates the ERL assignment for new ports.

The following table describes the Phone Tracking Schedule page.

| Field                                  | Description                                                                                                    | Notes                                                                                                    |  |  |
|----------------------------------------|----------------------------------------------------------------------------------------------------|----------------------------------------------------------------------------------------------------|--|--|
| Incremental Phone Tracking             | Incremental Phone Tracking                                                                                                    |                                                                                                    |  |  |
| Incremental Phone Tracking<br>Interval | The time, in minutes, between<br>making updates to the known phone<br>locations. This periodic update<br>ensures that phones that have<br>moved are located and assigned to<br>the correct ERL.<br>Click <b>Update</b> to save your changes<br>to this field. | The default is 30 minutes.<br>The range of the interval that can<br>be defined is 5 to 300 minutes.                                                                                                    |  |  |
| Enhanced Location Phone Tracking       | The time, in minutes, between<br>making updates to the unknown<br>phone locations. This periodic<br>update ensures that devices that<br>have moved are located and<br>assigned to the correct ERL.<br>Click Update to save your changes<br>to this field.     | The default is 2 minutes.<br>The range of the interval that can<br>be defined is 1 to 180 minutes.<br><b>Note</b> By default, AXL<br>Incremental Phone<br>tracking should not be<br>greater than Incremental<br>Phone tracking. |  |  |

#### Table 28: Phone Tracking Schedule Page

| Field                                    | Description                                                                                                    | Notes                                                                                                    |
|------------------------------------------|----------------------------------------------------------------------------------------------------|----------------------------------------------------------------------------------------------------|
| Add New Schedule                         | <ul> <li>Enter the schedule that you want to add:</li> <li>1. Select the days of the week when you want to run the switch port and phone update process.</li> <li>2. Select the time of day when</li> </ul>                                                                                                    | We recommend that you run the<br>switch port and phone update<br>process at least once per day.<br>Because of the added network<br>traffic, it is best to run the process<br>outside normal business hours. |
|                                          | you want the process to run. 00<br>hour and 00 min is midnight.<br>Time is based on the 24-hour<br>clock.                                                                                                    |                                                                                                    |
| Insert button                            | Click <b>Insert</b> to add the schedule to the list of schedules.                                                                                                    |                                                                                                    |
| Cancel Changes button                    | Click <b>Cancel Changes</b> to change<br>the fields on this page back to the<br>last saved settings.                                                                                                    |                                                                                                    |
| Update button                            | Click <b>Update</b> when viewing an existing schedule to save changes that you make to the schedule.                                                                                                    | Only available when viewing an existing schedule.                                                                                                    |
| Switch-Port and Phone Update<br>Schedule | The list of schedules you have<br>defined.<br>To change a schedule, click the<br>Hour link, the Minute link, or the<br>Edit icon to load it into the Modify<br>Schedule area above the list. Then,<br>make your changes and click<br><b>Update</b> .<br>To remove a schedule, click the<br><b>Delete</b> icon for the schedule. | If any schedules overlap, only one schedule is run.                                                                                                    |
| Add New button                           | Click Add New to add another schedule.                                                                                                    |                                                                                                    |

#### **Related Topics**

Define Phone Tracking and Switch Update Schedules Manually Run the Switch-Port and Phone Update Process E911 and Cisco Emergency Responder Terminology

# **Cisco Unified Communications Manager Clusters**

The Cisco Unified Communications Manager Clusters page appears when you choose **Phone Tracking** > **Cisco Unified Communications Manager**.

#### **Authorization Requirements**

You must have system administrator or network administrator authority to access this page.

#### Description

Use the Cisco Unified Communications Manager Clusters page to identify the Cisco Unified Communications Manager clusters whose emergency calls this Emergency Responder group handles. Only assign a Cisco Unified Communications Manager cluster to a single Emergency Responder group. Emergency Responder gets the list of phones registered with these Cisco Unified Communications Manager servers and tracks the movements of these phones.

The following table describes the Cisco Unified Communications Manager Clusters page.

| Field                                                | Description                                                                                                    | Notes                                                                                                    |
|------------------------------------------------------|----------------------------------------------------------------------------------------------------|----------------------------------------------------------------------------------------------------|
| Add New Cisco Unified Communications Manager Cluster |                                                                                                    |                                                                                                    |
| Cisco Unified Communications<br>Manager              | The IP address or DNS name of a<br>Cisco Unified Communications<br>Manager server that is running<br>Cisco Unified Communications<br>Manager and SNMP services.<br>Only add one server per Cisco<br>Unified Communications Manager<br>cluster—Emergency Responder can<br>identify the other servers in the<br>cluster. The Cisco Unified<br>Communications Manager server<br>you specify represents the cluster<br>in which it is a member. | <ul> <li>When viewing a previously defined<br/>Cisco Unified Communications<br/>Manager server, Emergency<br/>Responder displays a CCM List<br/>link. Click CCM List to view a list<br/>of the Cisco Unified<br/>Communications Manager servers<br/>that belong to the same cluster as<br/>the selected server.</li> <li>Note The Cisco Unified<br/>Communications<br/>Manager servers should<br/>have run the CCM<br/>service at least once.</li> <li>After the IP address or DNS name<br/>has been configured, it cannot be<br/>modified.</li> </ul> |
| CTI Manager                                          | The IP address or DNS name of the<br>CTI Manager used by the specified<br>Cisco Unified Communications<br>Manager server.                                                                                                    |                                                                                                    |
| CTI Manager User Name                                | The name of the user created in the<br>Cisco Unified Communications<br>Manager server for Emergency<br>Responder use.                                                                                                    | This user must have specific<br>characteristics and device<br>assignments. See Create Emergency<br>Responder Cisco Unified<br>Communications Manager User for<br>specific information.                                                                                                    |
| CTI Manager Password                                 | The password for the user.                                                                                                    |                                                                                                    |

**Cisco Emergency Responder Administration Web Interface** 

| Field                                         | Description                                                                                                    | Notes                                                                                                    |
|-----------------------------------------------|----------------------------------------------------------------------------------------------------|----------------------------------------------------------------------------------------------------|
| Backup CTI Manager 1                          | The IP address or DNS name of the<br>backup CTI Manager used by the<br>specified Cisco Unified<br>Communications Manager server.                                                                                                    |                                                                                                    |
| Backup CTI Manager 2                          | The IP address or DNS name of the<br>backup CTI Manager used by the<br>specified Cisco Unified<br>Communications Manager server.                                                                                                    |                                                                                                    |
| Telephony Port Begin Address                  | The number of the first CTI port to<br>use for calling onsite alert (security)<br>personnel. When an emergency call<br>is made, Emergency Responder<br>calls the onsite alert personnel for<br>the originating ERL using the<br>telephony ports you configure here. | You must first create this port in<br>Cisco Unified Communications<br>Manager. See Create Required CTI<br>Ports for more information.                                                                     |
| Number of Telephony Ports                     | The number of CTI ports. Enter the<br>number of CTI ports you created in<br>Cisco Unified Communications<br>Manager. The number of ports is<br>the number of concurrent calls<br>Emergency Responder can make to<br>onsite alert personnel.                         | The ports used are in sequence from<br>the beginning port. For example, if<br>you enter 3000 for the begin port,<br>and 4 for number of ports,<br>Emergency Responder uses 3000,<br>3001, 3002, and 3003. |
| Enable Secure Connection                      |                                                                                                    |                                                                                                    |
| Enable Secure Connection check<br>box         | Check this check box to enable a<br>secure connection. You can enter<br>data in the other fields of this<br>section only if you have enabled<br>Secure Connection.                                                                                                  |                                                                                                    |
| TFTP Server IP Address                        | The IP address of the TFTP server.                                                                                                    |                                                                                                    |
| TFTP Server Port                              | The port of the TFTP server.                                                                                                    |                                                                                                    |
| Backup TFTP Server IP Address                 | The IP address of the backup TFTP server, for the Unified CM node being added.                                                                                                    |                                                                                                    |
| CAPF Server IP Address                        | The IP address of the CAPF server.                                                                                                    |                                                                                                    |
| CAPF Server Port                              | The port of the CAPF server.                                                                                                    |                                                                                                    |
| Instance ID for Publisher                     | The instance ID for the Publisher node.                                                                                                    |                                                                                                    |
| Secure Authentication String for<br>Publisher | The secure authentication string for the Publisher node.                                                                                                    |                                                                                                    |

| Field                                          | Description                                                                                                    | Notes                                                                                                    |
|------------------------------------------------|----------------------------------------------------------------------------------------------------|----------------------------------------------------------------------------------------------------|
| Instance ID for Subscriber                     | The instance ID for the Subscriber node.                                                                                                    |                                                                                                    |
| Secure Authentication String for<br>Subscriber | The secure authentication string for the Subscriber node.                                                                                                    |                                                                                                    |
| AXL Settings                                   | 1                                                                                                    |                                                                                                    |
| AXL Username                                   | The username for the application<br>user on Cisco Unified<br>Communications Manager with<br>privileges to perform AXL queries.                                |                                                                                                    |
| AXL Password                                   | The password for the application<br>user on Cisco Unified<br>Communications Manager with<br>privileges to perform AXL queries.                                |                                                                                                    |
| AXL Port Number                                | The port number that is used by the application on Cisco Unified Communications Manger. The default value is 8443.                                            |                                                                                                    |
| SNMP Settings                                  |                                                                                                    |                                                                                                    |
| Use SNMPv3 for discovery                       | Check this check box if the Cisco<br>Unified Communications Manager<br>has SNMPv3 enabled and you want<br>Emergency Responder to use<br>SNMPv3 for discovery. |                                                                                                    |
| Insert button                                  | Click <b>Insert</b> to add the new<br>CiscoUnifiedCommunicationsManager<br>server to the list of servers.                                                     |                                                                                                    |
| Cancel Changes button                          | Click <b>Cancel Changes</b> to change<br>the fields on this page back to the<br>last saved settings.                                                          |                                                                                                    |
| Update button                                  | Click <b>Update</b> when viewing an existing server to save changes you make to the server.                                                                   | Only available when viewing an existing server. Replaces the <b>Insert</b> button when viewing an existing server. |
| Cisco Unified Communications Manager Clusters  |                                                                                                    |                                                                                                    |
| Add New button                                 | Click <b>Add New</b> to add another<br>Cisco Unified Communications<br>Manager server.                                                                        |                                                                                                    |

| Field                                        | Description                                                                                                    | Notes |
|----------------------------------------------|----------------------------------------------------------------------------------------------------|-------|
| Cisco Unified Communications<br>Manager list | A list of Cisco Unified<br>Communications Manager servers<br>defined for this Emergency<br>Responder group. Click a server<br>link or the <b>Edit</b> icon to view and<br>modify the Emergency Responder<br>configuration for the server. Click<br>the <b>Delete</b> icon to delete the server. |       |

Identify Cisco Unified Communications Manager Clusters Create Emergency Responder Cisco Unified Communications Manager User Create Required CTI Ports E911 and Cisco Emergency Responder Terminology

### **LAN Switch Details**

The LAN Switch Details page appears when you choose Phone Tracking > LAN Switch Details.

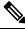

Note

CiscoEmergencyResponder supports SNMP Version1, Version2, Version2C, and Version 3 of a LAN switch.

#### **Authorization Requirements**

You must have system administrator or network administrator authority to access this page.

#### Description

Use the LAN Switch Details page to add, remove, or change the switches that Emergency Responder manages. Ensure that you identify all switches that might have phones attached to them. You can only assign switch ports to ERLs if you enter the switches on this page. Any phones attached to unidentified switches or ports are listed as unlocated phones in Emergency Responder, and are assigned to the Default ERL.

The following table describes the LAN Switch Details page.

#### Table 30: LAN Switch Details Page

| Field                       | Description                                                                                                    |
|-----------------------------|----------------------------------------------------------------------------------------------------|
| LAN Switch Details          |                                                                                                    |
| Switch Host Name/IP Address | The IP address or DNS name of the switch.<br>For more information on standardized valid IPv4<br>address formats, see https://docs.oracle.com/javame/<br>config/cdc/ref-impl/pbp1.1.2/jsr217/java/net/<br>Inet4Address.html. |

| Field                                 | Description                                                                                                    |
|---------------------------------------|----------------------------------------------------------------------------------------------------|
| Description                           | Description of this switch.                                                                                                    |
| Enable CAM-based Phone Tracking       | Check this check box if there might be phones<br>attached to this switch that do not use the Cisco<br>Discovery Protocol (CDP) to announce themselves<br>to the network. For non-CDP phones, Emergency<br>Responder must use the Content Addressable Memory<br>(CAM) information about the switch to identify<br>phones. |
| Use port description as port location | Check this check box if you want to display the switch<br>port description that is configured on the switch in<br>the Location Field.                                                                                                    |
| Use SNMPv3 for Discovery              | Select this check box if the switch has SNMPv3<br>enabled and Emergency Responder should discover<br>it using SNMPv3.                                                                                                    |
| Insert button                         | Check <b>Insert</b> to add the switch to the list of switches.                                                                                                    |
|                                       | When you click Insert, Emergency Responder asks if<br>you want to run the switch port and phone update<br>process on the switch right away. Click <b>OK</b> to run<br>the process now, or click <b>Cancel</b> to add the switch to<br>the configuration without running the process right<br>away.                       |
|                                       | <b>Note</b> See Manually Run the Switch-Port and<br>Phone Update Process for information<br>about running the process if you select not<br>to run it immediately.                                                                                                    |
| Update button                         | Click <b>Update</b> when viewing an existing switch to save changes that you make to the switch.                                                                                                    |
| Cancel Changes button                 | Click <b>Cancel Changes</b> to change the fields on this page back to the last saved settings.                                                                                                    |
| LAN Switches                          |                                                                                                    |
| LAN Switch list                       | A list of the switches you have already defined. Click<br>the IP address/DNS name of the switch or click the<br><b>Edit</b> icon to view and modify settings for the switch.<br>Click the <b>Delete</b> icon to delete the switch.                                                                                       |
| Add LAN Switch button                 | Click Add LAN Switch to add another switch.                                                                                                    |
| Export                                | Click the <b>Export</b> link to export the switch definitions<br>to another file. See Export LAN Switch , on page 63<br>for more information.                                                                                                    |

| Field  | Description                                                                                                    |
|--------|----------------------------------------------------------------------------------------------------|
| Import | Click the <b>Import</b> link to import a list of switches into<br>the Emergency Responder configuration. This list<br>might be exported from your network management<br>software. See Import LAN Switch, on page 64 for<br>more information. |

#### **Related Topics**

LAN Switch Identification Manually Run the Switch-Port and Phone Update Process Identify Unlocated Phones E911 and Cisco Emergency Responder Terminology

### **Export LAN Switch**

The Export LAN Switch page appears when you click Export in the LAN Switch Details page (opened when you choose **Phone Tracking > LAN Switch Details**).

#### **Authorization Requirements**

You must have system administrator or network administrator authority to access this page.

#### Description

Use the Export LAN Switch page to create a file containing the Emergency Responder switch configuration.

If you must update several switch entries in Emergency Responder, you can export the switch information, make your changes in the export file using a spreadsheet, then reimport the file.

You can also download a file to your local system using the Download utility. See Download File for more information.

The following table describes the Export LAN Switch page.

#### Table 31: Export LAN Switch Page

| Field                  | Description                                                                                 |
|------------------------|---------------------------------------------------------------------------------------------|
| Select Export Format   | The format to use for the file, such as CSV (comma-<br>separated values).                   |
| Enter Export File Name | The name of the file you want to create. Do not include the file extension.                 |
| Export button          | Click <b>Export</b> to create the file. The Status box shows the status of the exportation. |
| Close button           | Click <b>Close</b> to close the window.                                                     |
| Download               |                                                                                             |

| Field                     | Description                                                                                                    |
|---------------------------|----------------------------------------------------------------------------------------------------|
| Select a File to Download | Use the pull-down menu to select a LAN switches configuration file and click <b>Download</b> to download the file to your local system. |

Export Switch Information Download File Import a Group of Switches LAN Switch Details, on page 61 E911 and Cisco Emergency Responder Terminology

### **Import LAN Switch**

The Import LAN Switch page appears when you click **Import** in the LAN Switch Details page (opened when you choose **Phone Tracking > LAN Switch Details**).

#### **Authorization Requirements**

You must have system administrator or network administrator authority to access this page.

#### Description

Use the Import LAN Switch page to add several switches at once to the Emergency Responder configuration. You can import a previously exported file or a file that you created on your local system and uploaded using the Upload utility. See Upload File for more information.

The following table describes the Import LAN Switch page.

#### Table 32: Import LAN Switch Page

| Field                 | Description                                                                                                    |
|-----------------------|----------------------------------------------------------------------------------------------------|
| Select Import Format  | Select the format used in the file you are importing.<br>After you select the format, click <b>view sample file</b> to<br>see an example of the expected format and sequence<br>of values. Use this sample information to create your<br>import file in a spreadsheet, or to determine if your<br>network management software can create the required<br>format. |
| Select File to Import | Select the file from which you want to import data.<br>Before you can import a file, you must place it in the<br>folder mentioned on this page.                                                                                                    |
| Upload button         | Click <b>Upload</b> to upload a file from your local system.<br>See Upload File for more information.                                                                                                    |

L

| Field         | Description                                                                                                    |
|---------------|----------------------------------------------------------------------------------------------------|
| Import button | Click <b>Import</b> to add data from the information in the import file to your Emergency Responder configuration.                                                                                                    |
|               | Emergency Responder asks you whether you want to<br>run phone tracking on the imported switch. You must<br>run phone tracking before you can configure the<br>switch ports, so normally you should choose <b>OK</b> . If<br>you choose <b>Cancel</b> , Emergency Responder imports<br>the switches but does not run the phone tracking<br>process. |
|               | <b>Note</b> If you elect not to run the phone-tracking process, after importing the file, run the switch port and phone update process. See Manually Run the Switch-Port and Phone Update Process.                                                                                                    |
| Close button  | Click <b>Close</b> to close the window.                                                                                                    |
| Import Status | Text box that displays status information.                                                                                                    |

#### **Related Topics**

Import a Group of Switches Export Switch Information Upload File LAN Switch Details, on page 61 E911 and Cisco Emergency Responder Terminology

# **Run Switch-Port and Phone Update**

When you choose **Phone Tracking/Run Switch-Port & Phone Update**, a dialog box appears that prompts you to "Press Okay to run Switch-Port and Phone update process on Emergency Responder."

#### **Authorization Requirements**

You must have system administrator or ERL administrator authority to access this page.

#### Description

Use the Run Switch-Port and Phone Update page to run manually the switch port and phone update process.

#### **Related Topics**

Manually Run the Switch-Port and Phone Update Process Define Phone Tracking and Switch Update Schedules Identify Unlocated Phones

### Switch Port Details

The Switch Port Details page appears when you choose **ERL Membership** > **Switch Ports**.

#### **Authorization Requirements**

You must have system administrator or ERL administrator authority to access this page.

#### Description

Use the Switch Port Details page to assign switch ports to ERLs. This assignment allows Emergency Responder to assign the correct ERL to phones that connect to the network through the configured ports.

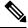

**Note** If the IOS software on the switch needs to be upgraded to the latest version, execute the **snmp-server ifindex persist** command before the upgrade. Failure in executing this command leads to change of port indexes. In that scenario, Emergency Responder treats the existing port as a new port and turns the assigned ERL to Blank (no ERL).

To support switches such as the CiscoCatalyst 3750 switch, which has ports that can be uniquely identified by Switch ID, Module ID and Port ID combination, Emergency Responder uses the following port-naming convention:

- IfName—New field display name for port as given for the switch CLI (for example, Fa1/5 or Gi2/0/1).
  - Port Identifier—Replaces the Module ID/Port ID.
  - It contains {optional} <<Switch ID (for stackable switches like the CiscoCatalyst3750)>>/ {optional} <<relative position of the module in switch>> / <<relative position of port in the module>> .
- Search on Port IfName replaces the Module ID/Port ID search.

The following table describes the Switch Port Details page.

#### Table 33: Switch Port Details Page

| Field                         | Description | Notes |
|-------------------------------|-------------|-------|
| Switch Port Search Parameters |             |       |

| Field            | Description                                                                                                    | Notes                                                                                      |
|------------------|----------------------------------------------------------------------------------------------------|--------------------------------------------------------------------------------------------|
| Find ports where | Enter search criteria to select the ports that you want to view or configure.                                                                                                    | If you are configuring ports,<br>generate a list of ports using the<br><b>Find</b> button. |
|                  | To view all ports, click <b>Find</b> without entering any criteria.                                                                                                    |                                                                                            |
|                  | To narrow your search:                                                                                                    |                                                                                            |
|                  | <ul> <li>Select All to indicate that only calls that match every criteria be selected (an AND search); select Any to indicate that calls that match any search criteria be selected (an OR search). From the pull-down menu, select the field that you want to search on (ERL Name, Phone MAC Address, and so on), select the search relationship (contains, starts with, and so on), enter the search string, and select how many results on page are displayed.</li> <li>To search on a combination of fields, click the Plus icon (+) to add more search parameters.)</li> <li>Click Find when you have entered all the search parameters.</li> </ul> |                                                                                            |

| Field  | Description                                                                                                    | Notes                                                                                                    |
|--------|----------------------------------------------------------------------------------------------------|----------------------------------------------------------------------------------------------------|
|        | The list of switch ports that match<br>your search criteria, one line per<br>port.<br>To assign ERLs to selected ports,<br>check the check box to the left of<br>the switch details, enter the ERL<br>name in the text box, or click<br>Search ERL to find and select the<br>ERL, then click Assign ERL.<br>To view and update the phone<br>location for a port, click the View<br>link in the port's Location column.<br>Note Location name or switch<br>port description cannot<br>include special<br>characters, such as the<br>colon (:), semicolon (;),<br>backslash (\), brackets<br>(( )), pound sign (#), or<br>ampersand (&).<br>Location details should<br>not start with the special<br>character, less than (<).<br>To change the fields shown in the<br>list and to change their order, click<br>Edit View. This action opens a<br>separate Edit View page:<br>• To add a field, select it in the<br>Available Fields list and click<br>> (right arrow).<br>• To remove a field, select it in<br>the Selected Fields list and<br>click < (left arrow).<br>Note You cannot remove the<br>ERL Name from the<br>table view.<br>Click Apply to save your changes<br>on the Edit Table View page. Click<br>Close to close the window. | Emergency Responder displays a<br>maximum number of 1,000 switch<br>port records at a time. If the search<br>results in more than 1,000 switch<br>ports, an error message to refine the<br>search is displayed.<br>If many ports match your search<br>criteria, Emergency Responder uses<br>several pages to display them. Use<br>the First, Previous, Next, and Last<br>links at the bottom of the page to<br>move between pages. You can also<br>enter a specific page number on the<br>Page field and press Enter to move<br>to that page. |
| Export | Click <b>Export</b> to export the ERL to<br>switch port configuration to another<br>file. See Export Switch Ports, on<br>page 69 for more information.                                                                                                    |                                                                                                    |

L

| Field  | Description                            | Notes |
|--------|----------------------------------------|-------|
| Import | Click <b>Import</b> to import a set of |       |
|        | ERL-to-port mappings into the          |       |
|        | Emergency Responder                    |       |
|        | configuration. See Import Switch       |       |
|        | Ports, on page 70 for more             |       |
|        | information.                           |       |

#### **Related Topics**

Switch Port Configuration LAN Switch Identification Manually Run the Switch-Port and Phone Update Process E911 and Cisco Emergency Responder Terminology

### **Export Switch Ports**

The Export Switch Ports page appears when you click **Export** in the Switch Port Details page (opened when you choose **ERL Membership** > Switch Ports ).

#### **Authorization Requirements**

You must have system administrator or ERL administrator authority to access this page.

#### Description

Use the Export Switch Ports page to create a file containing the Emergency Responder switch port configuration.

If you must make changes to a large number of port-to-ERL assignments, you can export a file, make your changes in the file using a spreadsheet, and then reimport the file.

You can also download a file using the Download utility, modify it on your local system, then upload it using the Upload utility. See Download File for more information.

The following table describes the Export Switch Ports page.

Table 34: Export Switch Ports Page

| Field                  | Description                                                                                 |
|------------------------|---------------------------------------------------------------------------------------------|
| Select Export Format   | The format to use for the file, such as CSV (comma-separated values).                       |
| Enter Export File Name | The name of the file you want to create. Do not include the file extension.                 |
| Export button          | Click <b>Export</b> to create the file. The Status box shows the status of the exportation. |
| Close button           | Click <b>Close</b> to close the window.                                                     |
| Download               |                                                                                             |

| Field | Description                                                                                                  |
|-------|----------------------------------------------------------------------------------------------------|
|       | Use the pull-down menu to select a file and click <b>Download</b> to download the file to your local system. |

Export Switch Port Information Download File Set Up Large Number of Ports Switch Port Details, on page 66 E911 and Cisco Emergency Responder Terminology

### Import Switch Ports

The Import Switch Ports page appears when you click **Import** in the Switch Port Details page (opened when you choose **ERL Membership > Switch Ports**).

#### **Authorization Requirements**

You must have system administrator or ERL administrator authority to access this page.

#### Description

Use the Import Switch Ports page to add or update several switch port configurations at once to the Emergency Responder configuration. Switch port configurations are mappings of ports to ERLs.

To create the switch port import file, follow these steps:

- **1.** Export the switch port details.
- 2. Modify the ERK field of these records and save the file.
- 3. Import the file using switch port import.

You can also create the import file on your local system and then upload the file using the Upload utility. See Upload File for more information.

The following table describes the Import Switch Ports page.

| Field                 | Description                                                                                                    |
|-----------------------|----------------------------------------------------------------------------------------------------|
| Select Import Format  | Select the format used in the file you are importing.                                                                                                    |
|                       | After you select the format, click <b>view sample file</b> to<br>see an example of the expected format and sequence<br>of values. You can use this sample information to<br>create your import file in a spreadsheet, but it is easier<br>to export the switch port information from Emergency<br>Responder, modify the export file using a spreadsheet<br>program, and then import the modified file. |
|                       | <b>Note</b> See Export Switch Port Information for information about exporting switch port information.                                                                                                    |
| Select File to Import | Select the file from which you want to import data.                                                                                                    |
| Upload button         | Click <b>Upload</b> to upload a file from your local system.<br>See Upload File for more information.                                                                                                    |
| Import button         | Click <b>Import</b> to add data from the information in the<br>import file to your Emergency Responder<br>configuration. ERL assignments in the import file<br>override assignments that already exist in the<br>Emergency Responder configuration.                                                                                                    |
|                       | <b>Note</b> Port ERL configurations are only updated if Emergency Responder has discovered the port before you import the port configuration.                                                                                                    |
| Close button          | Click <b>Close</b> to close the window.                                                                                                    |
| Import Status         | Text box that displays status information.                                                                                                    |

#### Table 35: Import Switch Ports Page

#### **Related Topics**

Set Up Large Number of Ports Upload File Export Switch Port Information Switch Port Details, on page 66 E911 and Cisco Emergency Responder Terminology

# **Access Point Details**

The Access Point Details page appears when you chooseERL Membership > Access Points.

#### **Authorization Requirements**

You must have system administrator or ERL administrator authority to access this page.

#### Description

The Access Point Details page lists all the Access Points configured in the corresponding Cisco Unified Communications Manager.

You can assign Access Points to ERLs on the Access Point Details page. This assignment allows Cisco Emergency Responder to assign the correct ERL to phones that connect to the network through the configured Access Point.

The following table describes the Access Point Details page.

| Table 36: Access | Point Details Page |
|------------------|--------------------|
|------------------|--------------------|

| Field               | Description                                                                                       | Notes |
|---------------------|---------------------------------------------------------------------------------------------------|-------|
| Status              | It displays various status messages<br>based on the action performed in<br>the Access point page: |       |
|                     | • Ready—Displays when the Access Point page is loaded successfully.                               |       |
|                     | • Update successful—Displays when an ERL assignment is made successfully.                         |       |
|                     | • ERL Not Found—Displays<br>when trying to assign an ERL<br>which is not available.               |       |
| Access Point Search | n Parameters                                                                                      |       |

| Field | Description                                                                                                    | Notes |
|-------|----------------------------------------------------------------------------------------------------|-------|
| Find  | Enter search criteria to select the Access Points that you want to view or configure.                                                              |       |
|       | To view all Access Points, click <b>Find</b> without entering any criteria.                                                                        |       |
|       | To narrow your search:                                                                                                    |       |
|       | • From the first <b>Find</b><br>drop-down list, choose one of<br>the following criteria:                                                           |       |
|       | Access Point Name                                                                                                    |       |
|       | • Bssid                                                                                                    |       |
|       | • ERL Name                                                                                                    |       |
|       | • From the second <b>where</b><br>drop-down list, choose one of<br>the following criteria:                                                         |       |
|       | • contains                                                                                                    |       |
|       | • is not Empty                                                                                                    |       |
|       | • starts with                                                                                                    |       |
|       | • Ends with                                                                                                    |       |
|       | • is Empty                                                                                                    |       |
|       | • is Exactly                                                                                                    |       |
|       | • Enter the required search string in next empty field.                                                                                            |       |
|       | • From the <b>and show items per</b><br><b>page</b> drop-down list, choose<br>the appropriate number of<br>results to be displayed on the<br>page. |       |
|       | • Click <b>Find</b> when you have<br>entered all the search<br>parameters.                                                                         |       |

| Field         | Description                                                                                                    | Notes |
|---------------|----------------------------------------------------------------------------------------------------|-------|
| Access Points | The following list displays the "Find" status information:                                                                                                    |       |
|               | • Last discovery was done<br>at—Displays the time and date<br>of the last major/AXL<br>discovery if the find result is<br>successful.                                                    |       |
|               | • No active query—This is<br>displayed if you click the<br>Access Point page without<br>clicking the <b>Find</b> button.                                                                 |       |
|               | • No matching records—This is displayed when <b>Find</b> is unable to retrieve the matching records.                                                                                     |       |
|               | • Phone Location tables are<br>being modified. Please wait<br>and try again—This is<br>displayed when the Cisco<br>Emergency Recorder server is<br>not loaded completely.                |       |
|               | • Phone Location details are not<br>populated as phone tracking<br>is still in progress. Try after<br>some time—This is displayed<br>when the phone tracking<br>engine is still running. |       |
|               | • Cisco Emergency Responder<br>server is not yet initialized<br>completely. Please wait—This<br>is displayed when the Cisco<br>Emergency Responder service<br>is restarted.              |       |
|               | • Cisco Emergency Responder<br>is not running: Failed to<br>contact Cisco Emergency<br>Responder—This is displayed<br>when the Cisco Emergency<br>Responder service is restarted.        |       |

| Field  | Description                                                                                                    | Notes                                                                                                    |
|--------|----------------------------------------------------------------------------------------------------|----------------------------------------------------------------------------------------------------|
|        | The list of Access Points that match<br>your search criteria, one line per<br>Access Point.To assign ERLs to selected Access<br>Point, check the check box to the<br>left of the access details, enter the<br>ERL name in the text box, or click<br>Search ERL to find and select the<br>ERL, then click Assign ERL.To view the phones associated to<br>that Access Point, click the View<br>Phones link in the Access Point's<br>View Phones column. The phone<br>details include Phone, MAC<br>Address, IP Address, Extension,<br>and Phone Type. For more<br>information, see Access Point<br>Phones, on page 75. | Emergency Responder displays a<br>maximum number of 1,000 Access<br>Point records at a time. If the search<br>results in more than 1,000 access<br>points, an error message to refine<br>the search is displayed.<br>If a large number of points match<br>your search criteria, Emergency<br>Responder uses several pages to<br>display them. Use the <b>First</b> ,<br><b>Previous</b> , <b>Next</b> , and <b>Last</b> links at<br>the bottom of the page to move<br>between pages. You can also enter<br>a specific page number on the <b>Page</b><br>field and press <b>Enter</b> to move to<br>that page. |
| Export | Click <b>Export</b> to export the ERL to<br>Access Point configuration to<br>another file. For more information,<br>see Access Point Phones, on page<br>75.                                                                                                    |                                                                                                    |

# **Access Point Phones**

The Access Point Phones page appears when you choose **ERL Membership** > **Access Points** and click **View Phones** on any one of the records returned by the Access Point search.

#### **Authorization Requirements**

You must have a system administrator or ERL administrator authority to access this page.

#### Description

Use the Access Point Phones page to view the Access Point Name, the Bssid for each Access Point, and the list of phones tracked in that Access point.

# **Export Access Points**

The Export Access Points page appears when you click **Export** on the Access Point Details page (opened when you choose **ERL Membership** > **Access Points**).

## **Authorization Requirements**

You must have a system administrator or ERL administrator authority to access this page.

### Description

Use the Export Access Points page to create a file containing the Cisco Emergency Responder access point configuration.

You can export a file and download the exported file using the Download utility. See Download File for more information.

The following table describes the Export Access Points page.

#### Table 37: Export Access Points Page

| Field                     | Description                                                                                              |  |
|---------------------------|----------------------------------------------------------------------------------------------------|--|
| Select Export Format      | The format to use for the file, such as CSV (comma-separated values).                                    |  |
| Enter Export File Name    | The name of the file you want to create. Do not include the file extension.                              |  |
| Export button             | Click <b>Export</b> to create the file. The Status box shows the status of the exportation.              |  |
| Close button              | Click <b>Close</b> to close the window.                                                                  |  |
| Download                  |                                                                                                    |  |
| Select a File to Download | Use the drop-down menu to select a file and click<br>Download to download the file to your local system. |  |

# **Find and List IP Subnets**

The Find and List IP Subnets page appears when you choose ERLMembership > IP Subnets.

### **Authorization Requirements**

You must have system administrator or ERL administrator authority to access this page.

#### Description

Use the Find and List IP Subnets page to locate and view IP subnets that you would like to modify or delete. You can also navigate to add new IP subnets from this page.

The following table describes the Find and List IP Subnets page.

### Table 38: Find and List IP Subnets Page

| Field                       | Description                                                                                                    |
|-----------------------------|----------------------------------------------------------------------------------------------------|
| IP Subnet Search Parameters |                                                                                                    |
| Find IP Subnets where       | To list specific IP subnets, select the search criteria<br>and click <b>Find.</b> To list all IP subnets, click <b>Find</b><br>without entering any criteria. |

| Field                                                                                                    | Description                                                                                                    |  |
|----------------------------------------------------------------------------------------------------|----------------------------------------------------------------------------------------------------|--|
| IP Subnets                                                                                                    |                                                                                                    |  |
| IP Subnets list                                                                                                    | Displays results of the IP subnet search. For IP subnet<br>found, the system displays the Subnet ID, Subnet<br>Mask, ERL Name, and Location                                                                                                    |  |
|                                                                                                    | Click on one of the preceding records or click the <b>Edit</b><br>icon to modify that IP subnet. The Configure IP<br>Subnets page appears. Change the Location field or<br>the ERL Name field.                                                                                                    |  |
|                                                                                                    | <b>Note</b> When modifying an existing IP subnet, you cannot change the Subnet ID or the Subnet Mask.                                                                                                    |  |
|                                                                                                    | Click <b>Update</b> to save your changes to the IP Subnet.                                                                                                    |  |
|                                                                                                    | Click the <b>View Phones</b> icon in any record to view all<br>of the IP subnet phones. The IP Subnet Phones page<br>displays a list of the discovered phones in the IP<br>subnet. See IP Subnet Phones, on page 79.                                                                                                    |  |
|                                                                                                    | Click the <b>Delete</b> icon to remove an IP subnet. When<br>you click Delete, CiscoEmergencyResponder asks if<br>you want to run the switch port and phone update<br>process right away. Click <b>OK</b> to run the process<br>immediately or click <b>Cancel</b> to delete the IP subnet<br>without running the process immediately. |  |
| Cancel Changes button                                                                                                    | Click <b>Cancel Changes</b> to cancel any changes made<br>on the Configure IP Subnets page.                                                                                                    |  |
|                                                                                                    | <b>Note</b> The <b>Cancel Changes</b> button is viewable only on the <b>Configure IP Subnets</b> page.                                                                                                    |  |
| Add New IP Subnet                                                                                                    | Click <b>Add New IP Subnet</b> to configure new IP<br>subnets. The Configure IP Subnets page appears. See<br>Configure IP Subnet, on page 78 for more information                                                                                                    |  |
| Export                                                                                                    | Click <b>Export</b> to create a file containing the IP subnets<br>configuration information. The Export IP Subnet page<br>appears. See Export IP Subnets, on page 79 for more<br>information,                                                                                                    |  |
| Import       Click Import to import IP subnet consistent of information from a file. The Import I appears. See Import IP Subnets, on prinformation, |                                                                                                    |  |

# **Configure IP Subnet**

To reach the Configure IP Subnet page, choose **ERLMembership** > **IP** Subnets and click on the Add New **IP** Subnet link. The Configure IP Subnet page appears.

## **Authorization Requirements**

You must have system administrator or ERL administrator authority to access this page.

### Description

Use the Configure IP Subnet page to manually define an IP subnet and its ERL. You must manually define an IP Subnet if Emergency Responder cannot automatically track the type of phone. One example is if the phone is wireless. See Network Hardware and Software Requirements for information about phone support.

You can choose not to track the phones in an IP Subnet by checking the check box **Do not track phones under this IP subnet**. If you do not track the phones in an IP subnet, then you do not need the Emergency Responder User Licenses for these phones.

The following table describes the Configure IP Subnet page.

#### Table 39: Configure IP Subnet Page

| Field                                    | Description                                                                                                    |  |
|------------------------------------------|----------------------------------------------------------------------------------------------------|--|
| Add New IP Subnet                        |                                                                                                    |  |
| Subnet ID                                | The IP address of the subnet you want to define.                                                                                                    |  |
| Subnet Mask                              | The mask of the subnet you want to define.                                                                                                    |  |
| Do not track phones under this IP subnet | Check this check box if you do not want this IP subnet<br>and the underlying phones tracked by Cisco<br>Emergency Responder. If you do not track the phones<br>in an IP subnet, then you do not need the Emergency<br>Responder User Licenses for these phones.                                         |  |
| Location (optional)                      | The location of the new IP subnet.                                                                                                    |  |
| ERL Name                                 | The ERL to assign to the subnet. Type in a valid ERL name or click <b>Search ERL</b> to find and select the ERL.                                                                                                    |  |
| Insert button                            | Click <b>Insert</b> to add the subnet.                                                                                                    |  |
|                                          | When you click Insert, Emergency Responder asks if<br>you want to run the switch port and phone update<br>process on the switch immediately. Click <b>OK</b> to run<br>the process now, or click <b>Cancel</b> to add the IP subnet<br>to the configuration without running the process<br>immediately. |  |
| Cancel Changes button                    | Click <b>Cancel Changes</b> to change the fields on this page back to the last saved settings.                                                                                                    |  |

Set Up IP Subnet-based ERLs Synthetic Phones E911 and Cisco Emergency Responder Terminology

# **IP Subnet Phones**

The IP Subnet Phones page appears when you choose **ERLMembership**/ **IPSubnets** and click the **View Phones** icon in any records returned by the IPSubnet Search.

#### **Authorization Requirements**

You must have system administrator or ERL administrator authority to access this page.

#### Description

Use the IP subnet Phones page to view all the IP subnet phones discovered by Emergency Responder.

The IP subnet phones page displays the subnet ID, the subnet mask for each IP subnet and lists all the phones tracked in that IP subnet, and when the last phone was tracked.

## **Related Topics**

Find and List IP Subnets, on page 76 Configure IP Subnet, on page 78

# **Export IP Subnets**

To reach the Export IP Subnets page, choose **ERL Membership** > **IPSubnets**. On the Find and List IP Subnets page, click the **Export** link. The Export IP Subnets page appears.

#### **Authorization Requirements**

You must have system administrator or ERL administrator authority to access this page.

#### Description

Use the Export IP Subnets page to create a file containing the Emergency Responder Export IP Subnet configurations.

If you must update a large number of Export IP Subnets, you can export the phone data, make your changes in the file using a spreadsheet, and then reimport the file.

You can also download a file using the Download utility, modify it on your local system, then upload it using the Upload utility. See Download File for more information.

The following table describes the Export IP Subnets page.

#### Table 40: Export IP Subnets Page

| Field                     | Description                                                                                                    |  |
|---------------------------|----------------------------------------------------------------------------------------------------|--|
| Select Export Format      | Select the format used in the file that you are importing.                                                                                                    |  |
|                           | After you select the format, click <b>view sample file</b> to<br>see an example of the expected format and sequence<br>of values. Use this sample information to create your<br>import file in a spreadsheet. |  |
| Enter Export File Name    | The name of the file you want to create. Do not include the file extension                                                                                                    |  |
| Export button             | Click <b>Export</b> to add data from the import file to your Emergency Responder configuration.                                                                                                    |  |
| Close button              | Click <b>Close</b> to close the window.                                                                                                    |  |
| Download                  |                                                                                                    |  |
| Select a File to Download | Use the pull-down menu to select a file and click <b>Download</b> to download the file to your local system                                                                                                   |  |

# **Related Topics**

Download File Find and List IP Subnets, on page 76 Import IP Subnets, on page 80

# **Import IP Subnets**

To reach the Import IP Subnets page, choose **ERL Membership** > **IPSubnets**. On the Find and List IP Subnets page, click the **Import** link. The Import IP Subnets page appears.

#### **Authorization Requirements**

You must have system administrator or ERL administrator authority to access this page.

#### Description

Use the Import IP Subnet page to create or update many IP subnet phones at once from a file in which you have defined their data. Create this file using a spreadsheet that can save the information in one of the required formats. View the samples from this page before attempting to create or update an import file.

If you must update many IP subnet phones, you can export the phone data, update the export file, and reimport the file.

You can also upload a previously downloaded file that you have modified on your local system. See Upload File for more information.

The following table describes the Import IP Subnets page.

| Field                 | Description                                                                                                    |
|-----------------------|----------------------------------------------------------------------------------------------------|
| Select Import Format  | Select the format used in the file you are importing.                                                                                                    |
|                       | After you select the format, click <b>view sample file</b> to<br>see an example of the expected format and sequence<br>of values. Use this sample information to create or<br>update your import file in a spreadsheet. |
| Select File to Import | Select the file from which you want to import data.                                                                                                    |
| Upload button         | Click <b>Upload</b> to upload a file from your local system.<br>See <b>Upload</b> File for more information.                                                                                                    |
| Import button         | Click <b>Import</b> to add data from the import file to your Emergency Responder configuration.                                                                                                    |
| Close button          | Click <b>Close</b> to close the window.                                                                                                    |
| Import Status         | Text box that displays status information.                                                                                                    |

#### Table 41: Import IP Subnets Page

#### **Related Topics**

Find and List IP Subnets, on page 76 Export IP Subnets, on page 79 Upload File

# **Unlocated Phones**

The Unlocated Phones page appears when you choose ERLMembership > Unlocated Phones.

#### **Authorization Requirements**

You must have system administrator or ERL administrator authority to access this page.

#### Description

Use the Unlocated Phones page to identify phones that are registered with CiscoUnifiedCommunicationsManager, but which Emergency Responder cannot locate. A phone can become unlocated for several reasons:

- The phone is attached to a switch that is not defined in Emergency Responder.
- The phone is connected to an unsupported device, such as a router port, a hub connected to a router, or an unsupported switch.
- The switch to which the phone is connected is currently unreachable; for example, it does not respond to SNMP queries.
- The phone is not found under any configured IP subnet and the phone is not configured as a synthetic phone.
- The phone that was manually assigned.

• The phone that was previously identified as an unlocated phone and assigned an ERL.

Because Emergency Responder cannot assign an unlocated phone to the appropriate ERL, try to identify and resolve all problems that are preventing Emergency Responder from locating these phones on your network. If you cannot resolve the problems by defining switches in Emergency Responder, or by moving phones to supported switch ports, you might have to manually assign a phone to an ERL on this page. See Unlocated Phones for troubleshooting information.

The following table describes the Unlocated Phones page.

| Field                            | Description                                                                                                    |  |
|----------------------------------|----------------------------------------------------------------------------------------------------|--|
| Unlocated Phone Search Parameter | rs                                                                                                    |  |
| Find phones where                | Enter search criteria to select the unlocated phones you want to find.                                                                                                    |  |
|                                  | To find all unlocated phones, click <b>Find</b> without entering any criteria.                                                                                                    |  |
|                                  | To narrow your search:                                                                                                    |  |
|                                  | <ul> <li>Select All to indicate that only phones that match every criteria be selected (an AND search); select Any to indicate that phones that match any search criteria be selected (an OR search). From the pull-down menu, select the field you want to search on (Phone Extension, Phone MAC Address, and so on), select the search relationship (is Exactly, Starts with, and so on), and enter the search string.</li> <li>To search on a combination of fields, click the Plus icon (+) to add additional search parameters. (Click the Minus icon to (-) remove search parameters.)</li> <li>Click Find when you have entered all of the search parameters.</li> </ul> |  |
| Assign ERL                       | To assign the ERL, select the phones by checking the check box next to the phones, click <b>Search ERL</b> to find and select the ERL, and click <b>Assign ERL</b> .                                                                                                    |  |
| Unassign ERL                     | To unassign a ERL, select the phones and click on <b>Unassign ERL</b> button.                                                                                                    |  |

# Table 42: Unlocated Phones Page

| Field                    | Description                                                                                                    |
|--------------------------|----------------------------------------------------------------------------------------------------|
| List of unlocated phones | A list of the phones Emergency Responder could no assign to a specific ERL. The following information is displayed:                                                                                                    |
|                          | <ul> <li>Emergency Responder Group</li> <li>Phone IP Address</li> <li>Phone Mac Address</li> <li>Phone Extension</li> <li>Assigned ERL</li> <li>Effective ERL</li> <li>ERL Rule</li> </ul>                                                           |
|                          | If the phone has moved to a switch served by a<br>different Emergency Responder group, the Emergency<br>Responder group name is shown for the phone in the<br>list.                                                                                  |
|                          | Note If there are a lot of unlocated phones,<br>Emergency Responder uses more than one<br>page to list them. You can only assign<br>phones to ERLs from one page at a time.<br>Use the links at the bottom of the list to<br>move from page to page. |

### **Related Topics**

Identify Unlocated Phones Unlocated Phones E911 and Cisco Emergency Responder Terminology Find and List Manually Configured Phone, on page 84

# **Export Unlocated Phones**

To view the Export Unlocated Phones page, choose ERL Membership > Unlocated Phones and click Export.

# **Authorization Requirements**

You must have system administrator or ERL administrator authority to access this page.

### Description

Use the Export Unlocated Phones page to do one of two actions:

- Create a file containing the Emergency Responder Export Unlocated Phones.
- Use the Download utility to download a file containing the Emergency Responder Export Unlocated Phones.

The following table describes the fields found on the Export Unlocated Phones page.

| Table 43: Export | Unlocated | Phones Page |
|------------------|-----------|-------------|
|------------------|-----------|-------------|

| Field                     | Description                                                                                                    |
|---------------------------|----------------------------------------------------------------------------------------------------|
| Select Export Format      | Select the file format that matches the file being imported.                                                                                                    |
|                           | After you select the format, click <b>View Sample File</b><br>to see an example of the expected format and sequence<br>of values. Use this example when creating your<br>imported file. |
| Enter Export File Name    | The name of the file that you want to create. Do not include the file extension.                                                                                                    |
| Export button             | Click <b>Export</b> to add data from the import file to your Emergency Responder configuration.                                                                                         |
| Close button              | Click <b>Close</b> to close the window.                                                                                                    |
| Download                  |                                                                                                    |
| Select a File to Download | Use the pulldown menu to select a file. Click <b>Download</b> to download the file.                                                                                                    |

Download File

Unlocated Phones, on page 81

# **Find and List Manually Configured Phone**

The Find and List Manually Configured Phones page appears when you choose **ERL Membership > Manually Configured Phones**.

#### **Authorization Requirements**

You must have system administrator or ERL administrator authority to access this page.

### Description

Use the Find and List Manually Configured Phones page to locate and view phones that you would like to modify or delete. You can also navigate to add new phones from this page.

The following table describes the Find and List Manually Configured Phones page.

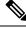

Note

When you are performing this search as part of an E.164 dial plan, the "+" is a valid character.

| Field                                | Description                                                                                                    |  |
|--------------------------------------|----------------------------------------------------------------------------------------------------|--|
| Manual Phone Search Parameters       |                                                                                                    |  |
| Find manual phones where Line Number | Enter search criteria to select the manually configured phones that you want to find.                                                                                                    |  |
|                                      | To find all manually configured phones, click <b>Find</b> without entering any criteria.                                                                                                    |  |
|                                      | To narrow your search, use the pull-down menu to<br>select the search condition (contains, Starts with, and<br>so on) and enter the line number in the text box. You<br>can also select how many results are displayed per<br>page from the pull-down menu. When you have<br>specified your search criteria, click <b>Find</b> .                                                               |  |
| Manually Configure Phones            |                                                                                                    |  |
| Manually Configured Phones list      | Displays the search results. For each phone found, the<br>system displays the Line Number, ERL Name, IP<br>Address, and Location. Click on one of these records<br>or click the <b>Edit</b> icon to view and modify the<br>information for that phone. The Modify Manual Phone<br>page appears. You can change the MAC Address, IP<br>Address, Phone Type, Version, Location, and ERL<br>Name. |  |
|                                      | <b>Note</b> When modifying a manual phone, you cannot change the Subnet ID or the Line Number.                                                                                                    |  |
|                                      | Click <b>Update</b> to save your changes.                                                                                                    |  |
| Add new Manual Phone                 | Click <b>Add new Manual Phone</b> to add a manually<br>configured phone. The Add New Manual Phone page<br>appears. See Add New Manual Phone, on page 86<br>for more information.                                                                                                    |  |
|                                      | <b>Note</b> The <b>Add new Manual Phone</b> button is also available from the Modify Manual Phone page.                                                                                                    |  |
| Export                               | To export Manually Configured Phone information<br>to a file, click <b>Export</b> on the Find and List Manually<br>Configured Phones page. See Export Manual Phones,<br>on page 87 for more information.                                                                                                    |  |
| Import                               | To import Manually Configured Phone information<br>to a file, click <b>Import</b> on the Find and List Manually<br>Configured Phones page. See Import Manual Phones,<br>on page 88 for more information.                                                                                                    |  |

#### Table 44: Find and List Manually Configured Phones Page

IP Subnet Phones, on page 79 E911 and Cisco Emergency Responder Terminology Add New Manual Phone, on page 86 Export Manual Phones, on page 87 Import Manual Phones, on page 88

# **Add New Manual Phone**

To reach the Add New Manual Phone page, choose **ERL Membership** > Manually Configured Phones. On the Find and List Manually Configured Phones page, click the **Add new Manual Phone** link. The Add New Manual Phone page appears.

#### **Authorization Requirements**

You must have system administrator or ERL administrator authority to access this page.

#### Description

Use the Add New Manual Phone page to manually define a phone ERL. You must manually define a phone if any of these conditions apply:

- Emergency Responder cannot automatically track the type of phone, for example, if the phone is analog. See Network Hardware and Software Requirements for information about phone support.
- The phone is hosted on an unsupported port, such as a router port, a hub connected to a router, or a port on an unsupported switch.

For manually defined phones, Emergency Responder cannot automatically locate and update ERL information. You should regularly review manual phone configurations to ensure that they are correct.

The following table describes the Add New Manual Phone page.

#### Table 45: Add New Manual Phone Page

| Field                | Description                                                                            |  |
|----------------------|----------------------------------------------------------------------------------------|--|
| Add New Manual Phone |                                                                                        |  |
| Line Number          | The extension of the phone you want to define.                                         |  |
| MAC Address          | The MAC address of the phone, if it is an IP phone.                                    |  |
| IP Address           | The IP address of the phone, if it is an IP phone.                                     |  |
| Phone Type           | The type of phone, such as analog. This field is for your information only.            |  |
| Version              | The version of the phone software, if any. This field<br>is for your information only. |  |
| Location             | The location of the phone.                                                             |  |

| Field                 | Description                                                                                                    |  |
|-----------------------|----------------------------------------------------------------------------------------------------|--|
| ERL Name              | The ERL that you want to assign to the phone. To find and select the ERL, click <b>Search ERL</b> .                                    |  |
| Insert button         | Click <b>Insert</b> to add the phone to the list of phones.<br><b>Note</b> The Insert button only appears when you are adding a phone. |  |
| Cancel Changes button | Click <b>Cancel Changes</b> to change the fields on this page back to the last saved settings.                                         |  |

Manually Define Phones Import Manual Phones, on page 88 Export Manual Phones, on page 87 E911 and Cisco Emergency Responder Terminology

# **Export Manual Phones**

To reach the Export Manual Phones page, choose **ERL Membership > Manually Configured Phones**. On the Find and List Manually Configured Phones page, click the **Export** link. The Export Manual Phones page appears.

## **Authorization Requirements**

You must have system administrator or ERL administrator authority to access this page.

#### Description

Use the Export Manual Phones page to create a file containing the Emergency Responder manual phone configurations.

If you must update a large number of manually configured phones, you can export the phone data, make your changes in the file using a spreadsheet, and then reimport the file.

You can also download a file to your local system using the Download utility, modify the file, and then upload it using the Upload utility. See Download File for more information.

The following table describes the Export Manual Phones page.

#### Table 46: Export Manual Phones Page

| Field                | Description                                                                                                    |
|----------------------|----------------------------------------------------------------------------------------------------|
| Export Manual Phones |                                                                                                    |
| Select Export Format | Select the format used in the file you are importing.<br>After you select the format, click <b>view sample file</b> to<br>see an example of the expected format and sequence<br>of values. Use this sample information to create your<br>import file in a spreadsheet. |

| Field                     | Description                                                                                                    |  |
|---------------------------|----------------------------------------------------------------------------------------------------|--|
| Enter Export File Name    | The name of the file that you want to create. Do not include the file extension.                                  |  |
| Export button             | Click <b>Export</b> to export the file to a file.                                                                 |  |
| Close button              | Click <b>Close</b> to close the window.                                                                           |  |
| Download                  |                                                                                                    |  |
| Select a file to download | Use the pull-down menu to select a file and then click <b>Download</b> to download the file to your local system. |  |

Manually Define Phones Download File Import Manual Phones, on page 88 Find and List Synthetic Phones, on page 89

# **Import Manual Phones**

To reach the Import Manual Phones page, choose **ERL Membership > Manually Configured Phones**. On the Find and List Manually Configured Phones page, click the **Import** link. The Import Manual Phones page appears.

### **Authorization Requirements**

You must have system administrator or ERL administrator authority to access this page.

#### Description

Use the Import Manual Phones page to create or update many manually configured phones at once from a file in which you have defined their data. Create this file using a spreadsheet that can save the information in one of the required formats. View the samples from this page before attempting to create or update an import file.

If you must update a lot of manually configured phones, you can export the phone data, update the export file, and reimport the file.

You can also upload a file from a local system using the Upload utility and then import the data in the file. See Upload File for more details.

The following table describes the Import Manual Phones page.

| Field                 | Description                                                                                                    |
|-----------------------|----------------------------------------------------------------------------------------------------|
| Select Import Format  | Select the format used in the file you are importing.                                                                                                    |
|                       | After you select the format, click <b>view sample file</b> to<br>see an example of the expected format and sequence<br>of values. Use this sample information to create your<br>import file in a spreadsheet. |
| Select File to Import | Select the file from which you want to import data.                                                                                                    |
| Upload                | Click <b>Upload</b> to upload a file from a local system.<br>The Upload File page appears. See Upload File for<br>more details.                                                                               |
| Import button         | Click <b>Import</b> to add data from the import file to your Emergency Responder configuration.                                                                                                    |
| Close button          | Click <b>Close</b> to close the window.                                                                                                    |
| Import Status         | Displays status messages.                                                                                                    |

#### Table 47: Import Manual Phones Page

#### **Related Topics**

Manually Define Phones Upload File Find and List Synthetic Phones, on page 89

# **Find and List Synthetic Phones**

The Find and List Synthetic Phones page appears when you choose ERL Membership > Synthetic Phones.

### **Authorization Requirements**

You must have system administrator or ERL administrator authority to access this page.

#### Description

Use the Find and List Synthetic Phones page to locate and view phones that you would like to modify or delete. You can also navigate to add new synthetic phones from this page.

The following table describes the Find and List Synthetic Phones page.

### Table 48: Find and List Synthetic Phones Page

| Field                             | Description |
|-----------------------------------|-------------|
| Synthetic Phone Search Parameters |             |

| Field                                   | Description                                                                                                    |  |
|-----------------------------------------|----------------------------------------------------------------------------------------------------|--|
| Find Synthetic phones where MAC Address | Enter search criteria to select the synthetic phones you want to find.                                                                                                    |  |
|                                         | To find all synthetic phones, click <b>Find</b> without entering any criteria.                                                                                                    |  |
|                                         | To narrow your search, use the pull-down menu to<br>select the search condition (contains, Starts with, and<br>so on) and enter the MAC address in the text box.<br>You can also select how many results per page are<br>displayed from the pull-down menu. When you have<br>specified your search criteria, click <b>Find</b> .                                                                  |  |
| Synthetic Phones                        |                                                                                                    |  |
| Synthetic Phones list                   | Displays the search results. For each phone found, the<br>system displays the Line Number, ERL Name, IP<br>Address, and Location. Click on one of these records<br>or click the <b>Edit</b> icon to view and modify the<br>information for that phone. The Modify Synthetic<br>Phone page appears. You can change the MAC<br>Address, IP Address, Phone Type, Version, Location,<br>and ERL Name. |  |
|                                         | Note When modifying a synthetic phone, you cannot change the Subnet ID or the Line Number.                                                                                                    |  |
|                                         | Click <b>Update</b> to save your changes.                                                                                                    |  |
| Add new Synthetic Phone                 | Click <b>Add new Synthetic Phone</b> to add a synthetic<br>phone. The Add New Synthetic Phone page appears.<br>See Add New Synthetic Phone, on page 90 for more<br>information.                                                                                                    |  |
|                                         | <b>Note</b> The <b>Add new Synthetic Phone</b> button is also available from the Modify Synthetic Phone page.                                                                                                    |  |

# **Add New Synthetic Phone**

To reach the Add New Synthetic Phone page, choose **ERL Membership** > **Synthetic Phones**. On the Find and List Synthetic Phones page, click the **Add new Synthetic Phone** link. The Add New Synthetic Phone page appears.

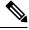

Note You cannot configure test ERLs for off-premise ERLs and Intrado ERLs.

#### **Authorization Requirements**

You must have system administrator or ERL administrator authority to access this page.

#### Description

Use the Add New Synthetic Phone page to manually define a synthetic phone ERL. You must configure synthetic phones in the subnet for testing ERL configurations.

For synthetic phones, Emergency Responder cannot automatically locate and update ERL information. You should regularly review synthetic phone configurations to ensure that they are correct.

The following table describes the Add New Synthetic Phone page.

Table 49: Add New Synthetic Phone Page

| Field                 | Description                                                                                                    | Notes                                                                               |
|-----------------------|----------------------------------------------------------------------------------------------------|-------------------------------------------------------------------------------------|
| MAC Address           | The MAC address of the synthetic phone, or a range of MAC addresses.                                                   | The synthetic MAC address must<br>be within the range 00059a3b7700<br>- 0059a3b8aff |
|                       |                                                                                                    | Enter the MAC address in this<br>format: xx-xx-xx-xx-xx or<br>xxxxxxxxxx            |
| ERL Name              | The ERL to assign to the synthetic<br>phone. Type in a valid ERL name<br>or select the ERL from the<br>drop-down list. |                                                                                     |
| Insert button         | Click <b>Insert</b> to add the synthetic phone to the list of phones.                                                  | The <b>Insert</b> button only appears when you are adding a phone.                  |
| New button            | Click <b>New</b> to add another phone.                                                                                 | The <b>New</b> button only appears when you are viewing an existing phone.          |
| Update button         | Click <b>Update</b> when viewing an existing phone to save changes you make to the phone.                              | The <b>Update</b> button only appears<br>when you are viewing an existing<br>phone. |
| Cancel Changes button | Click <b>Cancel Changes</b> to change<br>the fields on this page back to the<br>last saved settings.                   |                                                                                     |

# **Related Topics**

Synthetic Phones

E911 and Cisco Emergency Responder Terminology

# **Find and List Users**

The Find and List Users page appears when you choose User Management > User.

# **Authorization Requirements**

You must have system administrator authority to access this page.

# Description

Use the Find and List Users page to find and list current users, to add new users, and to modify and delete current users.

The following table describes the Find and List Users page.

# Table 50: Find and List Users Page

| Field                     | Description                                                                                                    |  |
|---------------------------|----------------------------------------------------------------------------------------------------|--|
| User Search Parameters    |                                                                                                    |  |
| Find User where User Name | Enter search criteria to select the users that you want to find.                                                                                                    |  |
|                           | To find all users, click <b>Find</b> without entering any criteria.                                                                                                    |  |
|                           | To narrow your search:                                                                                                    |  |
|                           | <ul> <li>Select All to indicate that only users that match the selected criteria be displayed (an AND search).</li> <li>Select Any to indicate that users that match any search criteria be selected (an OR search).</li> <li>From the pull down menu, select the field that you want to search, select its corresponding relationship and select how many results per page are displayed. The search fields and the corresponding relationships are:</li> </ul> |  |
|                           | Authentication Mode—Both, Remote or<br>Local                                                                                                    |  |
|                           | • User Name— Ends with, Starts with, contains or Exactly.                                                                                                    |  |
|                           | • Unified CM Cluster—Ends with, Starts with, contains or Exactly.                                                                                                    |  |
|                           | <ul> <li>To search on a combination of fields, click the Plus icon (+) to add additional search parameters. (Click the Minus icon (-) to remove search parameters.)</li> <li>Click Find when you have entered all of the</li> </ul>                                                                                                    |  |
|                           | search parameters.                                                                                                    |  |

| Field                         | Description                                                                                                    |
|-------------------------------|----------------------------------------------------------------------------------------------------|
| Users list                    | This section of the page displays the search results.<br>If there are no usernames are displayed after<br>completion of the search, then no users have been<br>configured yet.                                                                                               |
| Username                      | Displays the users name based on the selection criteria.                                                                                                    |
| Authentication Mode           | Displays the authentication mode of the user. The authentication mode can be either Remote or Local.                                                                                                    |
| Unified CM Cluster            | This value is displayed only when the user is authenticated remotely, with the Unified CM server.                                                                                                    |
| Edit icon                     | Click the user name or the <b>Edit</b> icon to display the<br>Modify User page, which allows you to change the<br>user authentication mode, password and Unified CM<br>cluster. The Modify User page also displays which<br>groups and roles have been assigned to the user. |
| Delete icon                   | Click the <b>Delete</b> icon to delete the user from the system.<br>Note You cannot delete the Administrator.                                                                                                    |
| Add New User button           | Click the <b>Add New User</b> button to open the Add User<br>page. See Table 51: Add User Page , on page 94 for<br>a description of the Add User page.                                                                                                    |
| Delete Users button           | Click the <b>Delete Users</b> button to delete users in bulk.<br>Select multiple users, both remote and local, by<br>checking the check box and then clicking the <b>Delete</b><br><b>Users</b> button.                                                                      |
| Change to Remote Users button | Click the <b>Change to Remote Users</b> button to change local users to remotely authenticated users in bulk.                                                                                                    |
| Change to IdP Users button    | Click the <b>Change to IdP Users</b> button to change local<br>or remote users to IdP users, whose password is<br>maintained in IdP.                                                                                                    |

# Add User

The Add User page appears when you choose **User Management > User** and click **Add new User** on the Find and List Users page. You can also access the Add User page from the Modify User page. See Modify User, on page 94 for more information.

# **Authorization Requirements**

You must have system administrator authority to access this page.

### Description

Use the Add User page to add a new user to the system.

The following table describes the Add User page.

#### Table 51: Add User Page

| Field                 | Description                                                                                                    |
|-----------------------|----------------------------------------------------------------------------------------------------|
| User Name             | Enter the username for the new user.                                                                                                    |
| Authentication Mode   | Select the authentication mode of the new user. The user can either be a Remote user, Local user, or a IdP user.                                                 |
| Password              | Enter the password for the new user.                                                                                                    |
| Reset on Next Logon   | Check the <b>Reset on Next Logon</b> check box to reset<br>or change the password after a successful sign-in.<br>This field is enabled only for the local users. |
| Confirm Password      | Reenter the password for the new user.                                                                                                    |
| Unified CM Cluster    | This field is enabled only when the user is a Remote<br>user. Select a Unified CM cluster, from the drop-down<br>list, to authenticate the remote user.          |
| Insert button         | Inserts the new user.                                                                                                    |
| Cancel Changes button | Cancels changes made to the Add User page.                                                                                                    |

## **Related Topics**

Role-Based User Management Find and List Roles, on page 96 Find and List User Groups, on page 100

# **Modify User**

The Modify User page appears when you choose User Management > User, search for a user, and then click a user name or on the Edit icon associated with the user on the Find and List Users page.

### **Authorization Requirements**

You must have system administrator authority to access this page.

# Description

Use the Modify User page to change a current user's password.

The following table describes the Modify User page.

### Table 52: Modify User Page

| Field                 | Description                                                                                                    |
|-----------------------|----------------------------------------------------------------------------------------------------|
| User Name             | Displays the name of the user whose information is being modified.                                                                                                    |
|                       | Note You cannot change the username on the Modify User page.                                                                                                    |
| Authentication Mode   | Change the authentication mode for a user. You can change a local user to a remote user and a remote user to local user.                                                                                 |
| Password              | Enter the new password for the user.                                                                                                    |
| Reset on Next Logon   | Check the <b>Reset on Next Logon</b> check box to reset<br>or change the password after a successful sign-in.                                                                                            |
|                       | This field is enabled only for the local users.                                                                                                    |
| Confirm Password      | Reenter the new password for the user.                                                                                                    |
| Unified CM Cluster    | Select a Unified CM cluster. This is required when<br>you change a local user to remote user. You can also<br>change the Unified CM cluster of an existing remote<br>user to another Unified CM Cluster. |
|                       | <b>Note</b> The Unified CM Cluster drop down box are enabled only when the authentication mode is selected as remote.                                                                                    |
| Update button         | Applies changes made from the Modify User page.                                                                                                    |
|                       | Note User authentication at passphrase change<br>is valid only for the Cisco ER<br>Administration page. Active sessions of<br>the user in any of the other navigation<br>pages do not get cancelled.     |
| Cancel Changes button | Cancels changes made to the Modify User page.                                                                                                    |
| Add new User          | Click this button to add a new user. The Add User,<br>on page 93 page appears. See Table 51: Add User<br>Page , on page 94 for more information.                                                         |
| Activate User         | Click Activate User to activate the user account.                                                                                                    |
|                       | The option is enabled only when that particular user is inactive.                                                                                                    |
|                       | The option is always disabled for remote users.                                                                                                    |

| Field                     | Description                                                             |
|---------------------------|-------------------------------------------------------------------------|
| Unlock User               | Click <b>Unlock User</b> to unlock the account.                         |
|                           | The option is enabled only when that particular user account is locked. |
|                           | The option is always disabled for remote users.                         |
| User Groups for this user | Displays the groups to which the user is assigned.                      |
| User Roles for this user  | Displays the roles to which the user is assigned.                       |

# **Change to Remote User**

The Change to Remote Users page appears when you choose User Management > User and click Change to Remote Users on the Find and List Users page.

## **Authorization Requirements**

You must have system administrator authority to access this page.

## Description

Use the Change to Remote Users page to change the authentication mode of the local user to remote user.

The following table describes the Remote User page.

#### Table 53: Change to Remote Users Page

| Field              | Description                                                                                       |
|--------------------|---------------------------------------------------------------------------------------------------|
| Unified CM Cluster | Select the Unified CM Cluster from the drop-down box to remotely authenticate the selected users. |
| Selected Users     | Displays the local users that change to remote users.                                             |
| Update button      | Applies changes made from the Change to Remote Users page.                                        |
| Close button       | Closes the window.                                                                                |

# **Find and List Roles**

The Find and List Roles page appears when you choose User Management > Role.

#### **Authorization Requirements**

You must have system administrator authority to access this page.

# Description

Use the Find and List Role page to find, list, modify, and delete current roles, and to add new roles.

The following table describes the Find and List Roles page.

#### Table 54: Find and List Roles Page

| Field                         | Description                                                                                                    |
|-------------------------------|----------------------------------------------------------------------------------------------------|
| <b>Role Search Parameters</b> |                                                                                                    |
| Find Role where Role Name is  | Enter search criteria to select the role you want to find.                                                                                                    |
|                               | To find all roles, click <b>Find</b> without entering any criteria.                                                                                                    |
|                               | To narrow your search, use the pull-down menu to<br>select the search condition (contains, Starts with, and<br>so on) and enter the role in the text box. You can also<br>select how many results per page are displayed from<br>the pull-down menu. When you have specified your<br>search criteria, click <b>Find</b> . |
| Roles                         | Section of the page in which the search results are displayed. These default roles are created during installation:                                                                                                    |
|                               | <ul> <li>Emergency Responder System Admin</li> <li>Emergency Responder ERL Admin</li> <li>Emergency Responder Network Admin</li> <li>Emergency Responder User</li> </ul>                                                                                                    |
|                               | When you click on the Role Name link or the<br>Description link for any of the default roles, the<br>Standard Role page for that role displays, which<br>displays the following information:                                                                                                    |
|                               | Role Name     Description                                                                                                    |
|                               | • List of resources assigned to that role                                                                                                    |
|                               | <b>Note</b> You cannot modify any of the information for default roles. You can only modify information for roles that you create.                                                                                                    |
|                               | After you create additional roles, they are listed along<br>with the default roles. When you click on the role<br>name, description, or Edit icon for a role that you have<br>created, the Modify Role page appears. See Table 56:<br>Modify Role Page, on page 99 for more information<br>about the Modify Role page.    |

| Field               | Description                                                                                                    |
|---------------------|----------------------------------------------------------------------------------------------------|
| Edit icon           | Click the Edit icon to display the Modify Role page.<br>See Table 56: Modify Role Page, on page 99 for<br>information about the Modify Role page.                                                                      |
| Delete icon         | Click the <b>Delete</b> icon to delete the role from the system.<br><b>Note</b> You cannot delete any of the default roles.                                                                                            |
| Add New Role button | Click <b>Add New Role</b> to display the Add Role page.<br>This button is also available on the Modify Role and<br>Add Role pages. See Table 55: Add Role Page, on<br>page 98 for information about the Add Role page. |

# **Add Role**

The Add Role page appears when you choose **User Management** > **Role** and click **Add new Role** on the Find and List Roles page. You can also access the Add Role page from the Modify Role and Standard Role pages. See Modify Role, on page 99 for more information.

# **Authorization Requirements**

You must have system administrator authority to access this page.

# Description

Use the Add Role page to add a new role to the system.

The following table describes the Add Role page.

### Table 55: Add Role Page

| Field                | Description                                                                                                    |
|----------------------|----------------------------------------------------------------------------------------------------|
| Add Role             |                                                                                                    |
| Role Name            | The name of the new role you are adding.                                                                                                    |
| Description          | A description of the new role.                                                                                                    |
| Resource Permissions | This section of the page displays a list of all available<br>resources. The check boxes to the left of each resource<br>allow you to select or deselect the resource to be<br>assigned to the new role. |
| Select All button    | Click Select All to select all the listed resources.                                                                                                    |
| Clear All button     | Click <b>Clear All</b> to deselect all currently selected resources.                                                                                                    |
| Insert button        | Click <b>Insert</b> to add the new role.                                                                                                    |

| Field                 | Description                                                   |
|-----------------------|---------------------------------------------------------------|
| Cancel Changes button | Click <b>Cancel Changes</b> to cancel the Add Role operation. |

Role-Based User Management Find and List Users, on page 91 Find and List User Groups, on page 100

# **Modify Role**

The Modify Role page appears when you choose **User Management > Role**, search for a role, and then click on a role name, description, or the Edit icon associated with the role on the Find and List Roles page.

## **Authorization Requirements**

You must have system administrator authority to access this page.

### Description

Use the Modify Role page to modify information for an existing role.

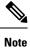

You cannot modify any information for the four default roles.

The following table describes the Modify Role page.

#### Table 56: Modify Role Page

| Field                | Description                                                                                                    |
|----------------------|----------------------------------------------------------------------------------------------------|
| Modify Role          |                                                                                                    |
| Role Name            | The name of the new role you are modifying.                                                                                                    |
|                      | Note The Role Name cannot be changed.                                                                                                    |
| Description          | A description of the role you are modifying. Modify<br>the description by adding new text in the text box.                                                                                                    |
| Resource Permissions | This section of the page displays a list of all available<br>resources. The check boxes to the left of the resources<br>indicate which resources have been assigned to this<br>role. Modify the resource assignments by checking<br>or unchecking the boxes. |
| Select All button    | Click Select All to select all the listed resources.                                                                                                    |
| Clear All button     | Click <b>Clear All</b> to deselect all currently selected resources.                                                                                                    |

| Field                 | Description                                                                                        |
|-----------------------|----------------------------------------------------------------------------------------------------|
| Update button         | Click <b>Update</b> to save the changes made to the Modify Role page.                              |
| Cancel Changes button | Click <b>Cancel Changes</b> to cancel the changes made to the Modify Role page.                    |
| Add new Role button   | Allows you to add a new role. See the Add Role, on page 98 for information about adding new roles. |

# **Find and List User Groups**

The Find and List User Groups page appears when you choose User Management > User Group.

#### **Authorization Requirements**

You must have system administrator authority to access this page.

#### Description

Use the Find and List User Groups page to find, list, modify, and delete current user groups, and to add new user groups.

The following table describes the Find and List User Groups page.

### Table 57: Find and List User Groups Page

| Field                                 | Description                                                                                                    |
|---------------------------------------|----------------------------------------------------------------------------------------------------|
| User Group Search Parameters          |                                                                                                    |
| Find User Group where User Group Name | Enter search criteria to select the user group you want to find.                                                                                                    |
|                                       | To find all user groups, click <b>Find</b> without entering any criteria.                                                                                                    |
|                                       | To narrow your search, use the pull-down menu to<br>select the search condition (contains, Starts with, and<br>so on) and enter the user group in the text box. You<br>can also select how many results per page are<br>displayed from the pull-down menu. When you have<br>specified your search criteria, click <b>Find</b> . |
| User Groups                           | Section of the page in which the search results are<br>displayed. When you click on the User Group Name<br>link, the Description link, or the Edit icon, the Modify<br>User Group page appears. See Modify User Group,<br>on page 102 for information.                                                                          |

| Field                     | Description                                                                                                    |
|---------------------------|----------------------------------------------------------------------------------------------------|
| Edit icon                 | Click the <b>Edit</b> icon to display the Modify User Group<br>page. See Modify User Group, on page 102 for<br>information.                                                           |
| Delete icon               | Click the <b>Delete</b> icon to delete the user group from the system.                                                                                                    |
|                           | <b>Note</b> You cannot delete default user groups that were created during installation.                                                                                              |
| Add New User Group button | Click the <b>Add New User Group</b> button to display<br>the Add User Group page. See Table 58: Add User<br>Group Page, on page 101 for information about the<br>Add User Group page. |

# **Add User Group**

The Add User Group page appears when you choose User Management > User Group and click Add new User Group on the Find and List User Groups page. You can also access the Add User Group page from the Modify User Group page. See Modify User Group, on page 102 for more information.

# **Authorization Requirements**

You must have system administrator authority to access this page.

### Description

Use the Add User Group page to add a new user group to the system.

The following table describes the Add User Group page.

## Table 58: Add User Group Page

| Field                  | Description                                                                                                    |
|------------------------|----------------------------------------------------------------------------------------------------|
| Add User Group         |                                                                                                    |
| User Group Name        | The name of the new user group you are adding.                                                                                                    |
| Description            | A description of the new user group.                                                                                                    |
| Add Users to the Group | This section of the page has a text box that displays<br>the names of the users you add to the user group.                                             |
| Add Users button       | Allows you to add users to the new group. When you click <b>Add Users</b> , the Add Users page appears. See Add User, on page 93 for more information. |
| Remove Users button    | Allows you to remove users from the group. To do so, highlight the username in the text box and click <b>Remove Users</b> .                            |

| Field                 | Description                                                                                                    |
|-----------------------|----------------------------------------------------------------------------------------------------|
| Assign Roles to Group | This section of the page has a text box that displays<br>the roles you assign to the new user group.                                                            |
| Add Roles button      | Allows you to assign roles to the new group. When<br>you click <b>Add Roles</b> , the Add Roles page appears.<br>See Add Role, on page 98 for more information. |
| Remove Roles button   | Allows you to remove roles from the group. To do so, highlight the role name in the text box and click <b>Remove Roles</b> .                                    |
| Insert button         | Click <b>Insert</b> to add the new role.                                                                                                    |

Role-Based User Management Find and List Users, on page 91 Find and List Roles, on page 96

# **Modify User Group**

The Modify User Group page appears when you choose User Management > User Group, search for a user group, and then click a user group name, description, or the Edit icon associated with the user group on the Find and List User Groups page.

# **Authorization Requirements**

You must have system administrator authority to access this page.

# Description

Use the Modify Role page to modify information for an existing user group.

The following table describes the Modify User Group page.

#### Table 59: Modify User Group Page

| Field                  | Description                                                                                                    |
|------------------------|----------------------------------------------------------------------------------------------------|
| Modify User Group      |                                                                                                    |
| User Group Name        | The name of the user group you are modifying.NoteThe User Group Name cannot be changed.                                     |
| Description            | A description of the User Group you are modifying.<br>Modify the description by adding or changing text in<br>the text box. |
| Add Users to the Group | This section of the page has a text box that displays<br>the names of the users currently in the user group.                |

| Field                     | Description                                                                                                    |
|---------------------------|----------------------------------------------------------------------------------------------------|
| Add Users button          | Allows you to add more users to the group. When you click <b>Add User</b> , the Add User page appears. See Add User, on page 93 for more information.                                                                                    |
| Remove Users button       | Allows you to remove users from the group. To do so, highlight the username in the text box and click <b>Remove Users</b> .                                                                                                    |
| Assign Roles to Group     | This section of the page has a text box that displays<br>the roles currently assigned to the user group.                                                                                                    |
| Add Roles button          | Allows you to assign more roles to the group. When<br>you click <b>Add Roles</b> , the Add Role page appears. See<br>Add Role, on page 98 for more information.                                                                          |
|                           | <b>Note</b> You cannot add roles to the default roles that were assigned to a default user group during installation. If the user group that you are modifying is a default user group, then the <b>Add Roles</b> button is not visible. |
| Remove Roles button       | Allows you to remove roles from the group. To do so, highlight the role name in the text box and click <b>Remove Roles</b> .                                                                                                    |
|                           | <b>Note</b> You cannot remove the default roles that were assigned to a default user group during installation. If the user group you are modifying is a default user group, then the <b>Remove Roles</b> button is not visible.         |
| Update button             | Click <b>Update</b> to save the changes made to the Modify User Group page.                                                                                                    |
| Add New User Group button | Allows you to add a new user group. See Add User<br>Group, on page 101 for information.                                                                                                    |

# **Credential Policy Page**

The Credential Policy page appears when you choose User Management > User Settings > Credential Policy or EnhancedSecurityMode Credential Policy.

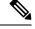

Note

- The Credential Policy option is enabled when the system is in the normal mode.
  - The EnhancedSecurityMode Credential Policy option is enabled when the system is in Enhanced Security Mode.
  - Local administrator accounts will never expire as they are always configured as standard users. Hence, if you update any credential policy or EnhancedSecurityMode credential policy for a local administrator the changes won't take effect.

#### **Authorization Requirements**

You must have system administrator authority to access this page.

#### Description

Use the **Credential Policy** page to update policy values in the EnhancedSecurityMode or in the normal mode depending on the security level required.

The following table describes the Credential Policy field settings.

#### Table 60: Credential Policy Page

| Field        | Description                                                                                                    |
|--------------|----------------------------------------------------------------------------------------------------|
| Display Name | Credential Policy or EnhancedSecurityMode<br>Credential Policy name is displayed based on the<br>option selected by you.                                                                                                    |
| Failed Logon | <ul> <li>Specify the number of failed sign-in attempts allowed.</li> <li>You can enter a number between 0 to100.</li> <li>To allow unlimited failed sign-ins, enter 0 or check the No Failed Logon check box.</li> <li>Note The default setting specified for Cisco Emergency Responder (Emergency Responder (Emergency Responder) in a normal mode is set to 0 (if Emergency Responder is upgraded from pre 11.5 version) or 5 (if Emergency Responder 11.5 is a fresh installation) or 3 (if Emergency Responder is in Enhanced Security Mode).</li> </ul> |

| Field                                                              | Description                                                                                                    |
|--------------------------------------------------------------------|----------------------------------------------------------------------------------------------------|
| Reset Failed Logon Attempts Every (minutes)                        | Specify the number of minutes after which the counter<br>is reset for failed sign-in attempts. You can log in<br>again after the counter is reset.                                                                                                    |
|                                                                    | Enter a number between 1 to120.                                                                                                    |
|                                                                    | The default setting specified for Emergency<br>Responder in normal mode is 1 (if Emergency<br>Responder is upgraded from pre 11.5 version) or 30<br>(if Emergency Responder 11.5 is a fresh installation)<br>or 30 (if Emergency Responder is in Enhanced<br>Security Mode). |
| Credential Expires After (days)                                    | Specify the number of days after which the credential or password expires.                                                                                                    |
|                                                                    | Enter a number between 0 to 365.                                                                                                    |
|                                                                    | To allow credentials to never expire, enter 0 or check the <b>Never Expires</b> check box.                                                                                                    |
|                                                                    | The default setting is 0. <b>Never Expires</b> check box is<br>checked if Emergency Responder is in normal mode<br>(for both upgrade and fresh installation) and 180 if<br>Emergency Responder is in Enhanced Security Mode.                                                 |
| Minimum Credential Length                                          | Specify the minimum length for user credentials (password).                                                                                                    |
|                                                                    | Do not enter 0 as blank passwords are not allowed.<br>Enter a number between1 to 64.                                                                                                    |
|                                                                    | Validation of, one uppercase, one lowercase, one<br>numeric, and one special character on password<br>happens only when the value is greater than or equal<br>to four.                                                                                                    |
|                                                                    | The default setting is 1 if Emergency Responder is in<br>normal mode (for both upgrade and fresh installation)<br>and 14 if the Emergency Responder is in Enhanced<br>Security Mode.                                                                                         |
| Minimum number of character changes between successive credentials | Specify the minimum characters that should be changed while updating a new password.                                                                                                    |
|                                                                    | Enter a number between of 0 to 64. The value should never be greater than the <b>Minimum Credential Length</b> field value.                                                                                                    |
|                                                                    | The default setting specified is 1 if Emergency<br>Responder is in normal mode (for both upgrade and<br>fresh installation) and 4 if Emergency Responder is<br>in Enhanced Security Mode.                                                                                    |

| Field                                 | Description                                                                                                    |
|---------------------------------------|----------------------------------------------------------------------------------------------------|
| Stored Number of Previous Credentials | Specify the number of previous user credentials to store. This setting prevents a user from configuring a recently used credential that is saved in the user list.                         |
|                                       | Enter a number between 0 to 25. If you do not want to save any old credentials, enter 0.                                                                                                   |
|                                       | The default setting specified is 0 if Emergency<br>Responder is in normal mode (for both upgrade and<br>fresh installation) and 12 if Emergency Responder is<br>in Enhanced Security Mode. |
| Inactive Days Allowed                 | Specify the number of days that an account can remain inactive before the account gets deactivated.                                                                                        |
|                                       | Enter a number between 0 to 5000. If you never want the account to be inactive, enter 0.                                                                                                   |
|                                       | The default setting specified is 0 for Emergency<br>Responder both in the normal mode (for both upgrade<br>and fresh installation) and in the Enhanced Security<br>Mode.                   |
| Expiry Warning Days                   | Enter a number between 0 to 90 to specify the number<br>of days before a user password expires and to start<br>receiving warning notifications.                                            |
|                                       | The value should never be greater than the <b>Credential Expires After (days)</b> field.                                                                                                   |
|                                       | The default setting specified is 0 for Emergency<br>Responder both in the normal mode (for both upgrade<br>and fresh installation) and in the Enhanced Security<br>Mode.                   |
| Save                                  | Click the <b>Save</b> button to save the changes.                                                                                                    |
| Clear Changes                         | Click the <b>Clear Changes</b> button to clear any change<br>done in the fields and to restore the last saved<br>information.                                                              |
| Set to Default                        | Click the <b>Set to Default</b> button to restore the default<br>values settings depending on the Cisco Emergency<br>Responder mode.                                                       |

# **Call History**

The Call History page appears when you choose **Reports > Call History**.

# **Authorization Requirements**

You must have system administrator, ERL administrator, network administrator, or user authority to access this page.

### Description

Use the Call History page to view the history of emergency calls made from your network. Emergency Responder maintains the most recent 10,000 call history records. There is no restriction on when these calls were placed.

The following table describes the Call History page.

#### Table 61: Call History Page

| Field                          | Description                                                                                                    |
|--------------------------------|----------------------------------------------------------------------------------------------------|
| Call History Search Parameters |                                                                                                    |
| Search criteria                | Enter search criteria to select the calls you want to find.                                                                                                    |
|                                | To find all calls, click <b>Find</b> without entering any criteria.                                                                                                    |
|                                | To narrow your search:                                                                                                    |
|                                | <ul> <li>Select All to indicate that only calls that match every criteria be selected (an AND search); select Any to indicate that calls that match any search criteria be selected (an OR search). From the pull down menu, select the field that you want to search on (ERL Name, Caller Extension, and so on), select the search relationship (contains, begins with, and so on), and enter the search string.</li> <li>To search on a combination of fields, click the <b>Plus</b> icon (+) to add additional search parameters. Click the <b>Minus</b> icon (–) to remove search parameters.</li> <li>When you have entered all of the search parameters, click <b>Find</b>.</li> </ul> |

| Field                         | Description                                                                                                    |
|-------------------------------|----------------------------------------------------------------------------------------------------|
| Call History Matching Records | A list of emergency calls that match your search criteria is displayed with the following information:                                                                                                    |
|                               | <ul> <li>ERL Name—Click the name to view details about the ERL and its ALI information. See Conventional ERL, on page 22 for descriptions of the configuration fields.</li> <li>Caller Extension—The extension used to place the emergency call.</li> <li>Time—The time the call was made.</li> <li>Date—The date the call was made.</li> <li>Route Pattern-ELIN No.—The route pattern and ELIN combination used for the call. See Conventional ERL, on page 22 for more detailed information about these fields.</li> <li>Location—The location of the phone based on whether the phone was configured manually, or whether it was configured based on the switch port or IP subnet.</li> <li>Call Acknowledged—The acknowledged status of a call on the Web Alert page.</li> <li>Acknowledged By—The ID of the user who acknowledged.</li> <li>Date Acknowledged—The date that the call was acknowledged.</li> <li>Comments—Any comments entered about the call. If you click the Edit icon, the Call Details page appears, on which you can enter or change comments about the call in the Comments about the call in the Comments about the call in the Comments about the call in the Comments about the call in the call text box.</li> </ul> |
|                               | If a large number of calls match your search criteria,<br>the system uses several pages to display them. Use<br>the First, Previous, Next, and Last links at the bottom<br>of the page to move between pages. You can also<br>enter a specific page number in the Page field and<br>press <b>Enter</b> to move to that page.                                                                                                    |
| Download                      | Click <b>Download</b> to save the call history data to a spreadsheet that you can view or download to your local system.                                                                                                    |
| Update                        | Click <b>Update</b> to include your comments in the call history for the call.                                                                                                    |
|                               | <b>Note</b> Only viewable from the Call Details page.                                                                                                    |

| Field          | Description                                                                                                    |
|----------------|----------------------------------------------------------------------------------------------------|
| Cancel Changes | Click Cancel Changes to remove unsaved comments.You can then reenter comments.NoteOnly viewable from the Call Details page. |
| Close          | Click Close to close the Call Details page.         Note       Only viewable from the Call Details page.                    |

View Emergency Call History E911 and Cisco Emergency Responder Terminology

## **ERL Audit Trail**

The ERL Audit Trail page appears when you perform one of these actions:

- Choose **Reports > ERL Audit Trail**.
- Click **view** in the Audit Trail column for an ERL displayed on the ERL Configuration page (opened by choosing **ERL** > **Conventional ERL**.)

## **Authorization Requirements**

You must have system administrator, ERL administrator, or network administrator authority to access this page.

### Description

Use the ERL Audit Trail page to view the change history for ERLs.

The following table describes the ERL Audit Trail page.

#### Table 62: ERL Audit Trail Page

| Field           | Description |
|-----------------|-------------|
| ERL Audit Trail |             |

| Field           | Description                                                                                                    |
|-----------------|----------------------------------------------------------------------------------------------------|
| Search criteria | Enter search criteria to select the audit details that you want to find.                                                                                                    |
|                 | To find all audit details, click <b>Find</b> without entering any criteria.                                                                                                    |
|                 | To narrow your search:                                                                                                    |
|                 | <ul> <li>Select All to indicate that only audit details that match every criteria be selected (an AND search); select Any to indicate that audit details that match any search criteria be selected (an OR search). From the pull-down menu, select the field that you want to search on (ERL Name, Modified By, and so on), select the search relationship (contains, begins with, and so on), and enter the search string. If searching by ERL Name, you can type in the ERL name or use the pull-down menu to select an ERL.</li> <li>To search on a combination of fields, click the Plus icon (+) to add additional search parameters. Click the Minus icon (-) to remove search parameters.</li> <li>When you have entered all of the search parameters, click Find.</li> </ul> |

| Field            | Description                                                                                                    |
|------------------|----------------------------------------------------------------------------------------------------|
| Matching Records | A list of ERL change records that match your search<br>criteria. Each change to an ERL is recorded in a<br>separate record, so a single ERL may have many audit<br>records. The list displays the following information<br>for each record:                                                            |
|                  | • ERL Name—The name of the ERL that was changed.                                                                                                    |
|                  | • Modified By—The login ID of the user who changed the ERL.                                                                                                    |
|                  | • Modified Time—The date and time the ERL was changed.                                                                                                    |
|                  | • Modification Details—A list of the fields that<br>were changed in the ERL or its ALI. Use the<br>scroll bars to move up and down in the<br>Modification Details text box.                                                                                                    |
|                  | <b>Note</b> If there are a large number of records match your search, Emergency Responder uses more than one page to list them. Use the links at the bottom of the list to move from page to page. You can also enter a page number in the Page field and press <b>Enter</b> to go to a specific page. |

View Audit Trail for ERL E911 and Cisco Emergency Responder Terminology

## **Export PS-ALI Records**

The Export PS-ALI Records page appears when you choose **Tools > Export PS-ALI Records**.

## **Authorization Requirements**

You must have system administrator or ERL administrator authority to access this page.

#### Description

Use the Export PS-ALI Records page to create a file in a NENA format that you can send to your service provider. Your service provider uses this file to update their ALI data for your organization. Your service provider needs this information so that emergency calls from your ERLs can be routed to the correct public safety answering point (PSAP).

Always submit an export file to your service provider. If you do not submit an export file, subsequent export files might not have correct command information for the database update, and you must manually edit the

export file to make it uploadable. Your service provider can provide you with error information if the database upload fails.

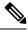

**Note** If you change the customer code in your ALI record, Emergency Responder generates two records when exporting ALI: a Delete record to remove the ALI with the old code, and an Insert record to add the ALI with the new code. This Delete and Insert sequence is only generated the first time you export ALI after changing the code. You must ensure that you submit this export file to the service provider.

You can also use export files to back up your ERL configuration. ELIN must be associated to an ERL while exporting PS-ALI records.

The following table describes the Export RS-ALI Records page.

#### Table 63: Export PS-ALI Records Page

| Field                             | Description                                                                                                    |
|-----------------------------------|----------------------------------------------------------------------------------------------------|
| Export PS-ALI Records             |                                                                                                    |
| Select NENA Format                | The file format to be used in the export file, NENA formats 3.0, 2.1, or 2.0.                                                                                                    |
| File to Export                    | The name of the file you want to create. Do not include a file extension.                                                                                                    |
| Company Name (NENA Header field)  | The name of your company. You cannot have spaces in the name.                                                                                                    |
|                                   | Note The data complies with NENA requirements.                                                                                                    |
| Cycle Counter (NENA Header field) | The sequence in which this export is created. This<br>field is automatically increased each time you export<br>data. You can change it if it becomes unsynchronized<br>with the sequence submitted to your service provider.<br>However, changing the sequence number does not<br>affect the data placed in the file; if you are redoing an<br>export, you must manually edit the export file to<br>change the record status fields. |
|                                   | Note The data complies with NENA requirements.                                                                                                    |
| End of Line Format                | Allows you to select the end-of-line format for the<br>PS-ALI records that is exported for download. You<br>can select from the following two formats:<br>• Windows style (\r\n)<br>• Unix/Linux style (\n)                                                                                                    |
| Export button                     | Click <b>Export</b> to create the export file.                                                                                                    |

| Field         | Description                                                     |
|---------------|-----------------------------------------------------------------|
| Download File | Click <b>Download File</b> to download an exported PS-ALI file. |
| Cancel button | Click <b>Cancel</b> to cancel the export operation.             |

ALI Information, on page 29 ALI Submission and Service Provider Requirements Export ERL Information Export ALI Information for Submission to Your Service Provider ERLs ERL Management E911 and Cisco Emergency Responder Terminology

## **PS-ALI** Converter

The PS-ALI Converter page appears when you choose Tools > PS-ALI Converter.

## **Authorization Requirements**

You must have system administrator or ERL administrator authority to access this page.

#### Description

Use the PS-ALI Converter tool to generate an ERL file that can be accepted by the Emergency Responder ERL. The PS-ALI Converter tool converts ALI files from a NENA 2.0 format into a csv (comma-separated value) text file. You can then modify the csv file (for example, to add or change an ERL name) and save the modified ERL details by importing the file into Emergency Responder.

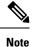

If you change the customer code in your ALI record, Emergency Responder generates two records when exporting ALI: a Delete record to remove the ALI with the old code, and an Insert record to add the ALI with the new code. This Delete and Insert sequence is only generated the first time you export ALI after changing the code. You must ensure you submit this export file to the service provider.

#### Table 64: PS-ALI Converter Page

| Field                                | Description                                                                                           |  |
|--------------------------------------|----------------------------------------------------------------------------------------------------|--|
| Export PS-ALI Records                |                                                                                                    |  |
| Select PS-ALI file (NENA 2.0 format) | The name of the PS-ALI file to be converted. The file must be in the default format, NENA format 2.0. |  |
| Output File (in csv format) Name     | The name of the csv file that you want to create.                                                     |  |
| Convert button                       | Click <b>Convert</b> to create the csv file.                                                          |  |

| Field | Description                                                               |
|-------|---------------------------------------------------------------------------|
|       | Click <b>Cancel</b> to stop the converting process. and close the window. |

ALI Information, on page 29 ALI Submission and Service Provider Requirements Export ERL Information Export ALI Information for Submission to Your Service Provider ERLs E911 and Cisco Emergency Responder Terminology

## **PS-ALI Records Download**

Download File appears when you choose Export PS-ALI records->Download

## **Authorization Requirements**

You must have system administrator or ERL administrator authority to access this page.

### Description

The Exported PS-ALI Records can be downloaded from here using the download button.

## Table 65: Download PS-ALI Records

| Field                     | Description                                                                                                  |
|---------------------------|----------------------------------------------------------------------------------------------------|
| Select a file to Download | Use the pull-down menu to select a file and click <b>Download</b> to download the file to your local system. |
| Close button              | Click <b>Close</b> to close the window.                                                                      |

## **ERL Debug Tool**

The ERL Debug Tool page appears when you choose Tools > ERL Debug Tool.

### **Authorization Requirements**

You must have system administrator or ERL administrator authority to access this page.

## Description

The ERL Debug Tool takes the phone extension as input and displays the ERLs currently being used for routing emergency calls for the phones.

Use this diagnostic tool to verify the Emergency Responder configuration during the ERL creation and the ERL assignment phase and to troubleshoot calls directed to incorrect ERLs.

The following table describes the ERL Debug Tool page.

| Field                       | Description                                                                                                    |
|-----------------------------|----------------------------------------------------------------------------------------------------|
| ERL Debug Tool              |                                                                                                    |
| Find Phones where extension | Enter search criteria to select the extensions that you want to find.                                                                                                    |
|                             | To find all extensions, click <b>Find</b> without entering any criteria.                                                                                                    |
|                             | To narrow your search, use the pull-down menu to<br>select the search condition (contains, Starts with, and<br>so on) and enter the extension in the text box. You<br>can also select how many results per page are<br>displayed from the pull-down menu. When you have<br>specified your search criteria, click <b>Find</b> . |
| Matching records            | Section of the page that displays the ERLs currently<br>being used for routing emergency calls for the phones.<br>For each extension found, the following information<br>is displayed:                                                                                                    |
|                             | <ul> <li>Phone extension</li> <li>ERL</li> <li>Phone IP Address</li> <li>MAC Address</li> <li>Why this ERL is Used?</li> </ul>                                                                                                    |
|                             | If the configurations are not correct, make any required changes.                                                                                                    |
| Export button               | Click <b>Export</b> to create the export file.                                                                                                    |

#### Table 66: ERL Debug Tool Page

## **Related Topics**

Use Emergency Responder Admin Utility Tool ERLs ERL Management

## **ERL Debug Tool Export**

The Export ERL Debug Tool page appears when you click **Export** in the ERL Debug Tool page.

## **Authorization Requirements**

You must have system administrator or ERL administrator authority to access this page.

### Description

Use the Export ERL Debug Tool page to create a file which shows phone extension with ERLs currently being used for routing emergency calls for the phones.

#### Table 67: Export ERL Debug Tool

| Field                     | Description                                                                                                  |  |
|---------------------------|----------------------------------------------------------------------------------------------------|--|
| Select Export Format      | The format to use for the file, such as CSV (comma-separated values).                                        |  |
| Enter Export File Name    | The name of the file you want to create. Do not include the file extension.                                  |  |
| Export button             | Click <b>Export</b> to create the file. The Status box shows the status of the exportation.                  |  |
| Close button              | Click <b>Close</b> to close the window.                                                                      |  |
| Download                  |                                                                                                    |  |
| Select a File to Download | Use the pull-down menu to select a file and click <b>Download</b> to download the file to your local system. |  |

## **ALI Formatting Tool**

The ALI Formatting Tool page appears when you choose Tools > ALI Formatting Tool.

#### **Authorization Requirements**

You must have system administrator or ERL administrator authority to access this page.

## Description

Use the ALI Formatting Tool page to customize the format of PS-ALI records to facilitate error-free PS-ALI record transactions with service providers.

The ALI Formatting Tool (AFT) reads the NENA file generation by the Emergency Responder and displays all ELIN records. You can then do one or more of the following:

- View the details of the ALI records
- Select a record and update the value for ALI fields, which can be edited using the AFT
- Perform a bulk update operation on multiple ALI records
- · Selectively export ALI records based on area code, city code, and so on

The following table describes the ALI Formatting Tool page.

## Table 68: ALI Formatting Tool Page

| Field                                                                | Description                                         |
|----------------------------------------------------------------------|-----------------------------------------------------|
| Select a Service Provider                                            | Use the pull-down menu to select a service provider |
| Select an Input File for the ALI Formatting Tool from the List Below | Use the pull-down menu to select an input file      |

I

| Field | Description                                                                                                    |
|-------|----------------------------------------------------------------------------------------------------|
|       | Click the <b>Submit</b> button to display the Search for ELINs page, which is described in Table 69: Search for ELINs Page , on page 117. |

The following table describes the Search for ELINs page.

#### Table 69: Search for ELINs Page

| Field                                                                       | Description                                                           |
|-----------------------------------------------------------------------------|-----------------------------------------------------------------------|
| Use Search to Filter-out ELINs on Area, City and Local Code(last 4-digits). | Allows you to search ELINs by Local Code, Area<br>Code, or City Code. |
| Add (+) button                                                              | Adds more search parameters                                           |
| Remove (-) button                                                           | Removes search parameters                                             |

The following table describes the Bulk Update page.

### Table 70: Bulk Update Page

| Field                               | Description                                 |
|-------------------------------------|---------------------------------------------|
| Remove Changes/Generate File button | Shows all the ELINs that have been changed. |
| Search for ELIN                     | Displays the ELIN search page.              |

The following table describes the Review Changes/Generate File page.

## Table 71: Review Changes/Generate File Page

| Field                | Description                                              |
|----------------------|----------------------------------------------------------|
| Add More ELIN        | Displays the remaining ELINs that have not been changed. |
| Remove ELIN          | Removes the selected ELINs from the list                 |
| Search for ELIN      | Displays the ELIN search screen                          |
| Generate File button | Generates the formatted file.                            |

The following table describes the Download Formatted File page.

## Table 72: Download Formatted File Page

| Field | Description                                                                                           |
|-------|----------------------------------------------------------------------------------------------------|
|       | Displays a Download File dialog box so that the formatted file can be downloaded to the local system. |

ALI Information, on page 29 Export ALI Information for Submission to Your Service Provider ALI Formatting Tool for Bell Canada ALI Formatting Tool for SBC Ameritech ALI Formatting Tool for SBC-PacBell ALI Formatting Tool for SBC-Southwestern Bell ALI Formatting Tool for Qwest ALI Formatting Tool for Verizon

## **File Management Utility**

The File Management Utility page appears when you choose **Tools > File Management Utility**.

### **Authorization Requirements**

You must have system administrator or ERL administrator authority to access this page.

## Description

Use the File Management Utility page to search for, download, or delete exported files.

The following table describes the File Management Utility page.

## Table 73: File Management Utility Page

| Field             | Description                                                                                                    |
|-------------------|----------------------------------------------------------------------------------------------------|
| Search Parameters |                                                                                                    |
| Please Select:    | From the pull-down menu, select the type of file that you want to search for.                                                                                                    |
| Search button     | Click <b>Search</b> to perform the search.                                                                                                    |
| Exported Files    | Area of the page that displays the search results.<br>Displays the File Name, Last Modified data, and File<br>Size for each file found.                                                    |
| Download button   | Downloads the selected file.                                                                                                    |
|                   | Note Before you click <b>Download</b> , click in the box next to the file name to select the file.<br>To select all files listed, click in the box next to the File Name column heading.   |
| Delete button     | Deletes the selected file.                                                                                                    |
|                   | <b>Note</b> Before you click <b>Delete</b> , click in the box next to the file name to select the file. To select all files listed, click in the box next to the File Name column heading. |

Upload and Download Utilities

# **Purge Call History**

L

The Purge Utility for Call History page appears when you choose **Tools > Purge Utility**.

## **Authorization Requirements**

You must have system administrator or ERL administrator authority to access this page.

## Description

Use the Purge Call History Utility to delete call history records that are older than an age that you specify. You can use this utility to purge records immediately or schedule daily purging of call history records. Emergency Responder logs the results of the purge in the Emergency Responder Administration logs.

The following table describes the purge utility page.

#### Table 74: Purge Utility for Call History

| Field                 | Description                                                                                    |
|-----------------------|------------------------------------------------------------------------------------------------|
| Status                | Displays status messages                                                                       |
| Purge Now             |                                                                                                |
| Purge Data older than | Specify the age of record that you want to delete.                                             |
| Schedule Purge        |                                                                                                |
| Daily Purge at        | Specify a time (GMT) during the day at which old records are deleted.                          |
| Purge Data older than | Specify the age of record that you want to delete.                                             |
| Update                | Click <b>Update</b> to save and activate your changes.                                         |
| Cancel                | Click <b>Cancel Changes</b> to change the fields on this page back to the last saved settings. |

## **Related Topics**

View Emergency Call History Call History Logs

# SAML Single Sign-On

The SAML Single Sign-On page appears when you choose **Cisco ER Administration** > **System** > **SAML Single Sign-On**.

## **Authorization Requirements**

You must have system administrator authority to access this page.

#### Description

**SAML Single Sign-On** (SSO) page is used to enable or disable Single Sign-On, on Cisco Emergency Responder. It also allows you to import IdP metadata and export Cisco Emergency Responder metadata. You cannot access the**Disaster Recovery System** and **Cisco OS Unified Administration** pages, when Single Sign-On is enabled onCisco Emergency Responder, you need to have the normal admin credentials to access these pages. For more information on the configuration settings, see "SAML Single Sign-On" chapter in *Cisco Emergency Responder Administration Guide* at http://www.cisco.com/c/en/us/support/unified-communications/ emergency-responder/products-maintenance-guides-list.html

The following table describes the SAML Single Sign-On Page.

| Field                | Description                                                                                                    |
|----------------------|----------------------------------------------------------------------------------------------------|
| Status               | Displays status messages.                                                                                                    |
| Server Name          | Specifies the names of all the servers in the server group.                                                                                                    |
| SSO Status           | Displays one of the following statuses:                                                                                                    |
|                      | Enabled                                                                                                    |
|                      | Indicates that the SAML Single Sign-On is enabled on the server.                                                                                                    |
|                      | Disabled                                                                                                    |
|                      | Indicates that SAML Single Sign-On is disabled on the server.                                                                                                    |
| Re-Import Metadata   | <b>Re-import Metadata</b> field is enabled only when<br>Single Sign-On is successfully enabled on the<br>subscriber. Click the <b>Re-import Metadata</b> icon to<br>import IdP metadata file from the publisher to the<br>subscribers. |
|                      | <b>Note</b> This option is displayed as N/A (Not Applicable) for the publisher node.                                                                                                    |
| Last Metadata Import | Specifies the time when the IdP metadata was last<br>imported on the server. This field displays "Never"<br>if you are running the SAML Single Sign-On setup<br>for the first time.                                                    |

## Table 75: SAML Single Sign-On Page

| Field                | Description                                                                                                    |
|----------------------|----------------------------------------------------------------------------------------------------|
| Export Metadata      | <b>Export Metadata</b> field is enabled only when Single<br>Sign-On is successfully enabled on both publisher<br>and the subscriber. Click the <b>Export Metadata</b> icon<br>to download the server metadata file. A SAML<br>metadata file must be generated for the specified<br>server, and downloaded using the browser. You must<br>then import this metadata file to the IdP server. |
|                      | <b>Important</b> If you change the hostname or domain of a node, ensure that you download the metadata from that node and upload the file to the IdP server again.                                                                                                    |
|                      | The <b>Export All Metadata</b> button is enabled by default, regardless of whether the SAML Single Sign-On state set to active.                                                                                                    |
| Last Metadata Export | Specifies the time when the SAML metadata file of<br>the specified server was last exported. This field<br>displays "Never" if you are running the SAML Single<br>Sign-On setup for the first time.                                                                                                    |
| SSO Test             | Displays the test results of the SAML configuration<br>with the IdP. The test ensures that the specified server<br>trusts the IdP, and that the IdP trusts the specified<br>server. The trust relationship between the server and<br>the IdP depends on the success of exporting and<br>importing of SAML metadata files.                                                                  |
|                      | Displays one of the following values:                                                                                                    |
|                      | Never                                                                                                    |
|                      | Indicates that a test has not been performed on this server.                                                                                                    |
|                      | Passed                                                                                                    |
|                      | Indicates that a test has been successfully run on<br>this server, and that the server and the IdP trust<br>one another.                                                                                                    |
|                      | Failed                                                                                                    |
|                      | Indicates that a test was attempted on the specified<br>server, but that either the server does not trust the<br>IdP, or the IdP does not trust the server, or some<br>other network or IdP issue prevented the test from<br>passing.                                                                                                    |

| Field                        | Description                                                                                                    |
|------------------------------|----------------------------------------------------------------------------------------------------|
| Run SSO Test                 | Click <b>Run SSO Test</b> to run the Single Sign-On test.<br>You must run this test before enabling SAML Single<br>Sign-On. The SAML Single Sign-On setup cannot be<br>completed until this test is successful. To run this test,<br>there must be at least one LDAP synchronized user<br>with administrator rights. You must also know the<br>password for that user ID. |
|                              | Note You cannot run this test until the IdP metadata file is imported to the server, and the server metadata file is exported to the IdP server.                                                                                                    |
| Enable SAML SSO              | Click <b>Enable SAML SSO</b> to start the SAML Single Sign-On configuration.                                                                                                    |
| Export All Metadata          | Click <b>Export All Metadata</b> to export the SAML<br>metadata files from each server. These files are<br>converted to a compressed file (.zip) for easy<br>download. You must extract the file and then import<br>each file to the IdP.                                                                                                    |
| Update IdP Metadata File     | Click <b>Update IdP Metadata File</b> to update IdP metadata on all the servers in the cluster.                                                                                                    |
| Fix All Disabled Servers     | Click <b>Fix All Disabled Servers</b> to enable SAML<br>Single Sign-On, on the servers on which it is disabled.                                                                                                    |
| View IdP Trust Metadata File | Click <b>View IdP Trust Metadata File</b> to download a copy of the IdP metadata file.                                                                                                    |